# Handbuch

# Einladungs- und Gästelistenmanagement

# »invite.life 2«

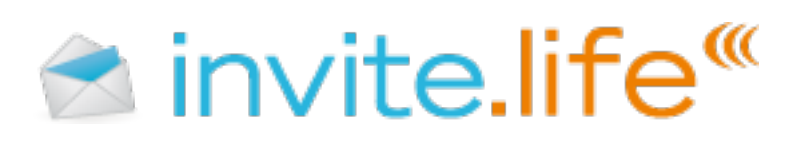

# *Inhaltsverzeichnis*

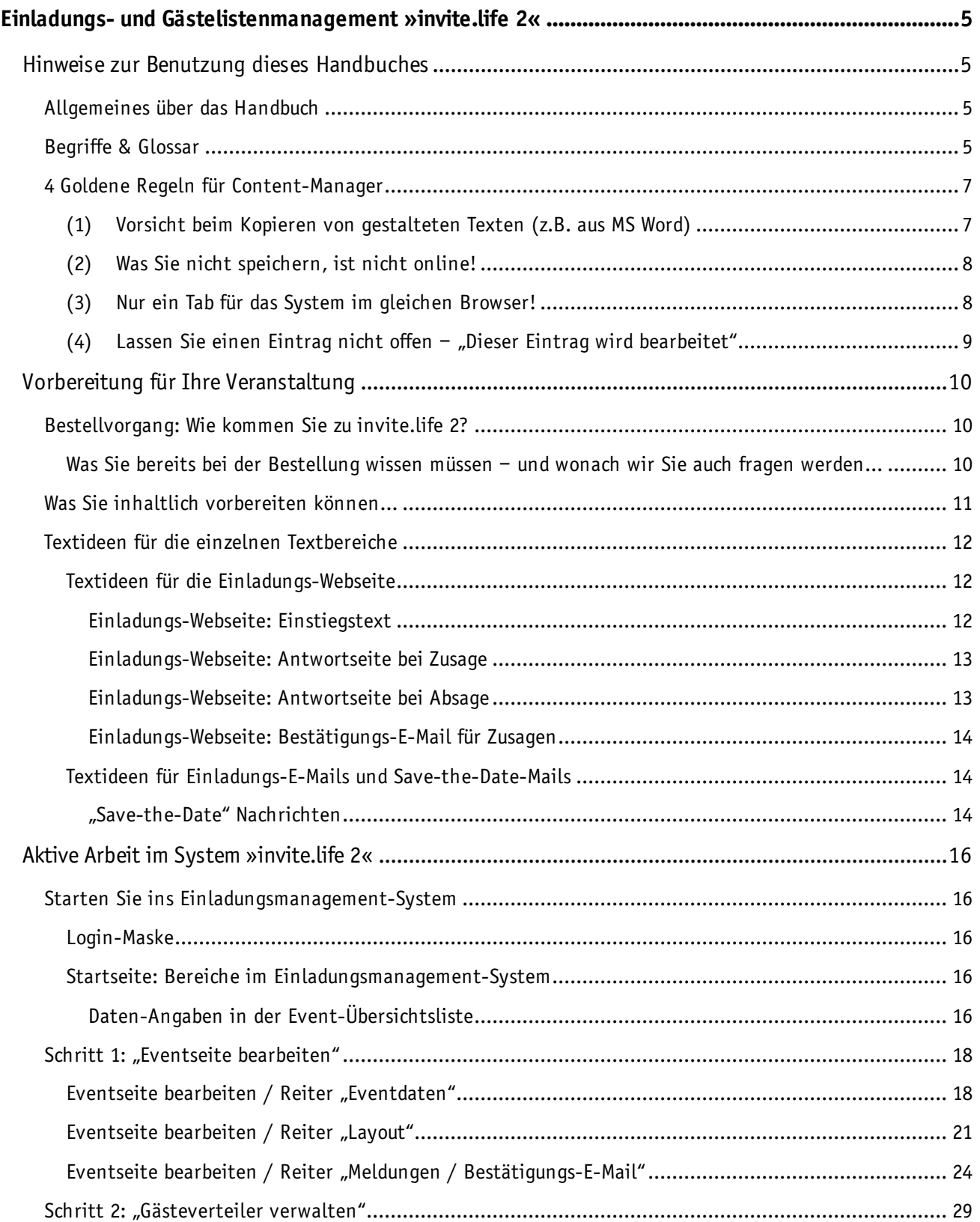

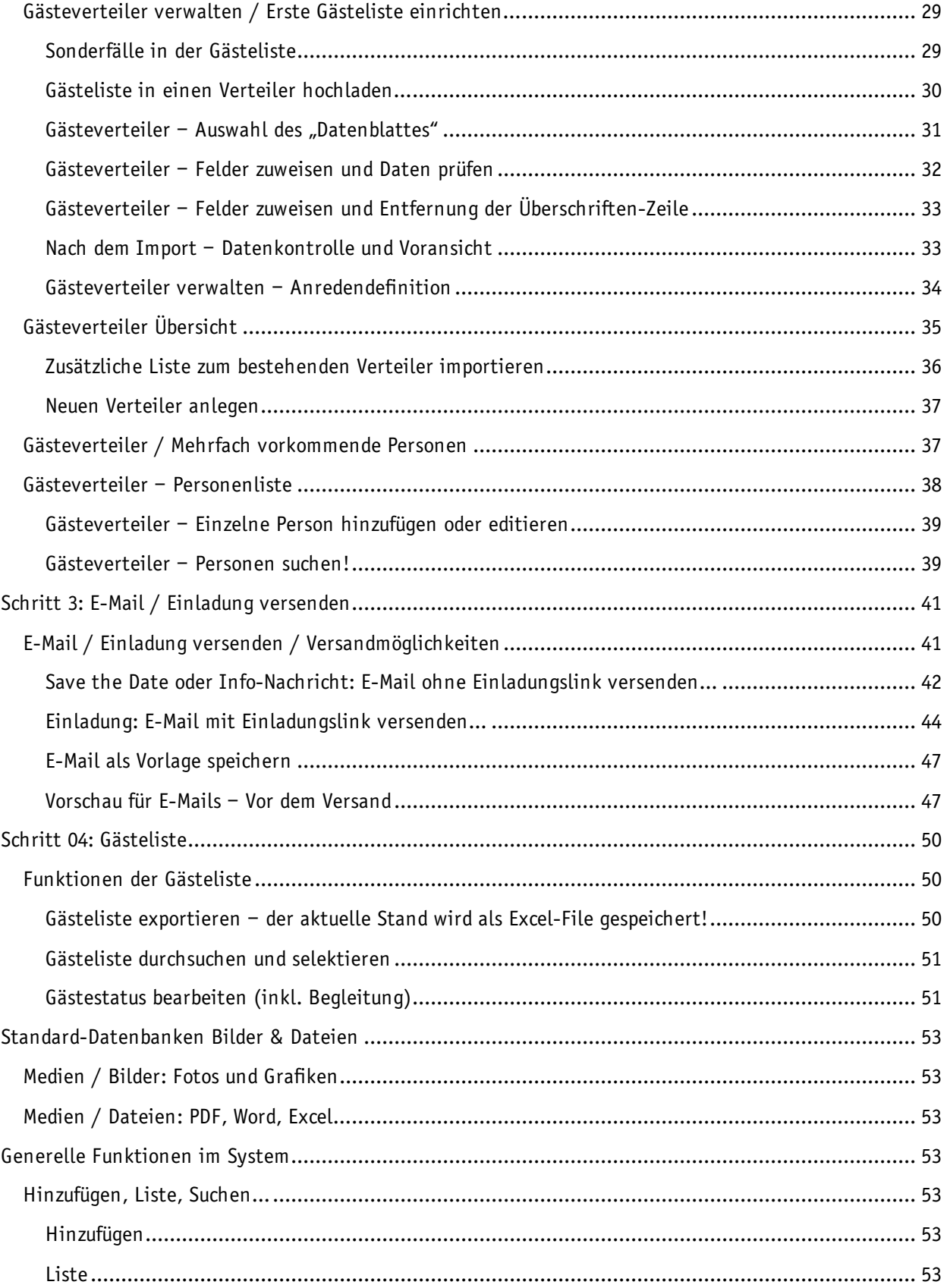

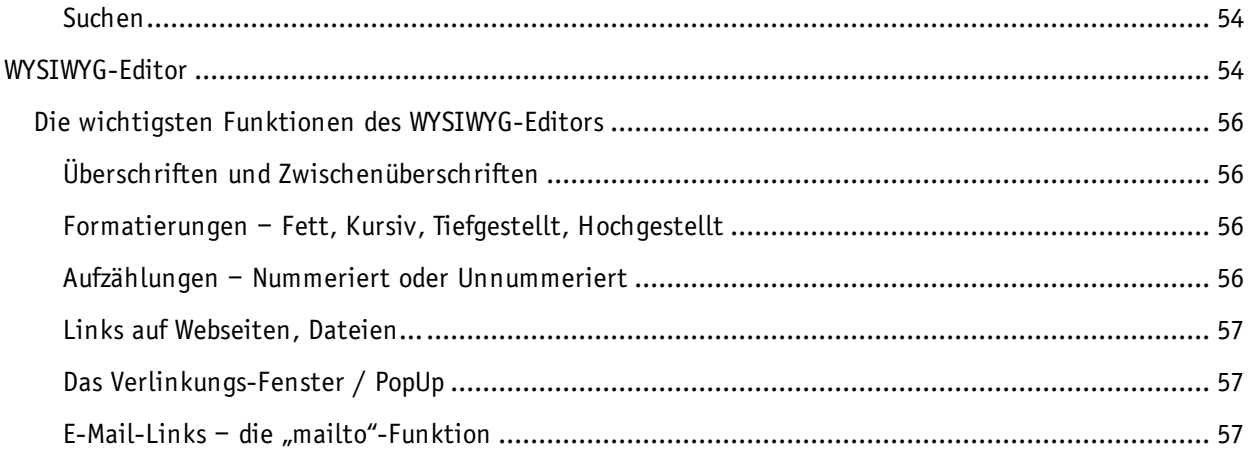

# **Einladungs- und Gästelistenmanagement »invite.life 2«**

# **Hinweise zur Benutzung dieses Handbuches**

# **Allgemeines über das Handbuch**

Das Handbuch beschreibt grundsätzlich die Benutzung des Einladungs- und Gästelistenmanagements »invite.life 2« von echonet. Verwenden Sie das Handbuch um sich im System zu orientieren und entsprechende Änderungen bei Ihren Einladungen vorzunehmen, die Gästeliste zu verwalten und Daten zu importieren, wie auch zu exportieren.

*Hinweis: Wir verwenden zur Darstellung des Handbuches ein von uns frei erfundenes Event, eine Weihnachtsfeier von echonet im Jahr 2315. Die hochgeladenen Gästelisten sind ebenfalls frei erfundene Listen von Personen. Dies soll nur darstellen, wie das System funktioniert, Sie haben für Ihr Event ein eigenes Layout, Ihre eigenen Bilder und natürlich auch Ihre eigenen Gäste.*

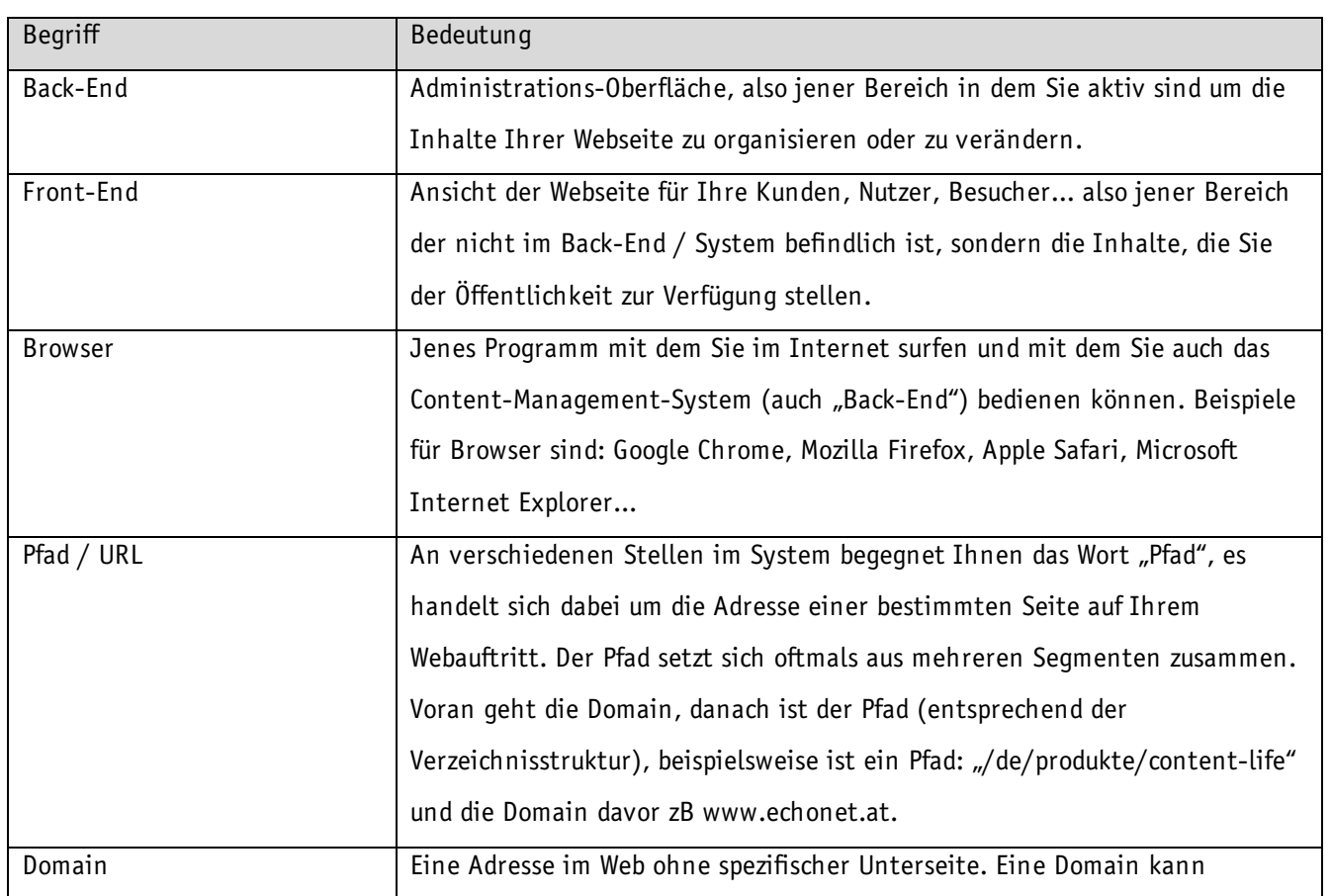

# **Begriffe & Glossar**

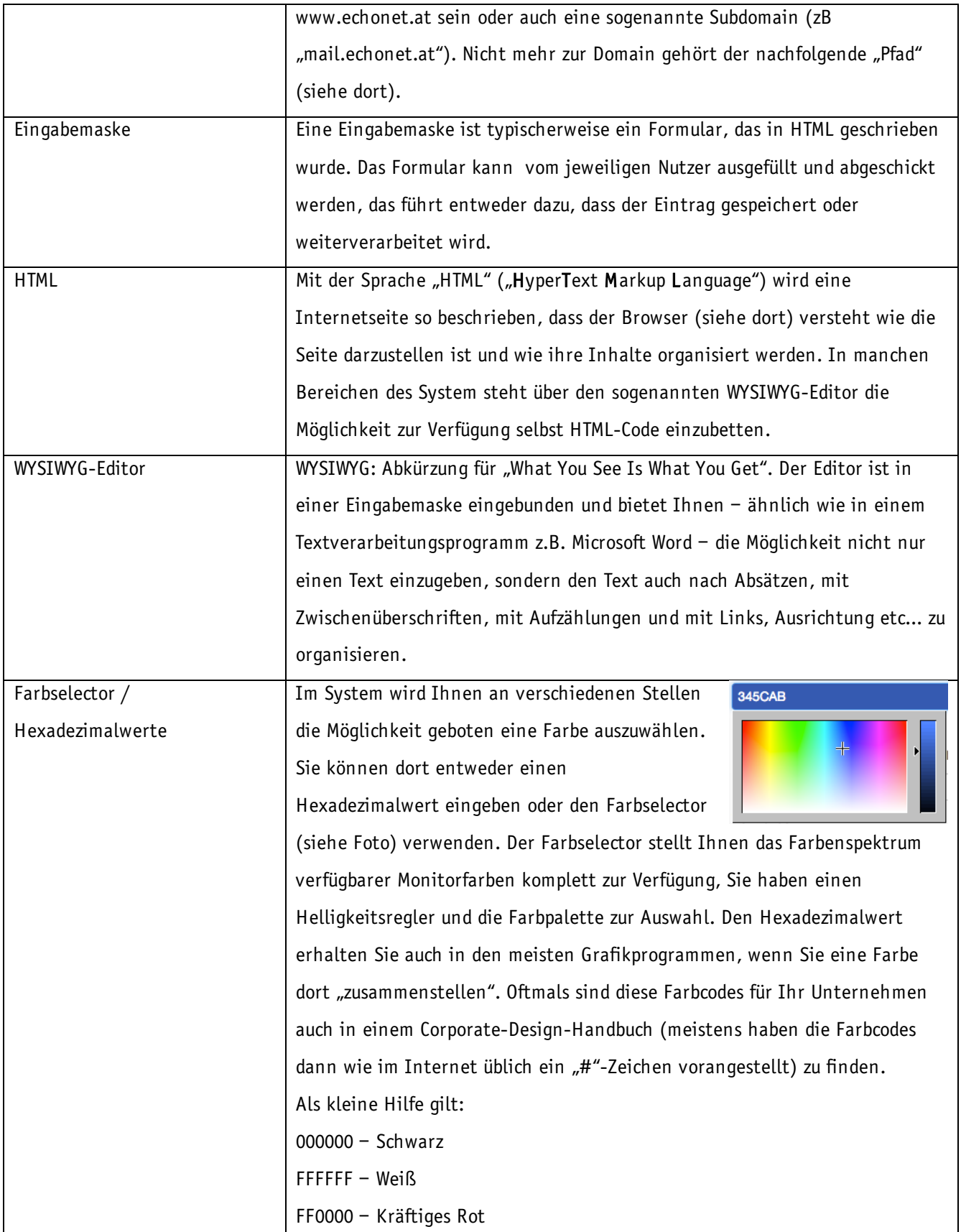

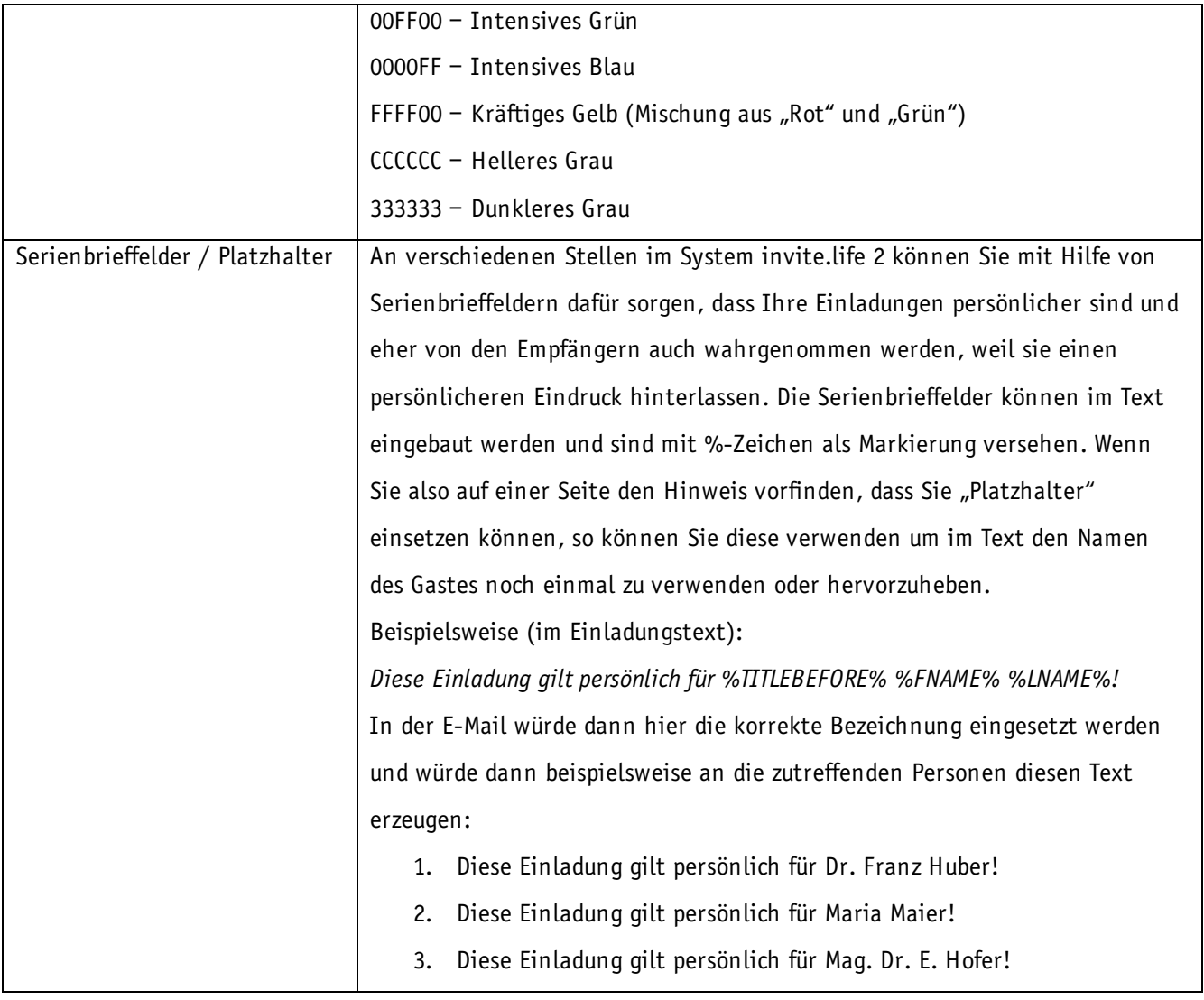

# **5 Goldene Regeln für Content-Manager**

Als "Content-Manager" bezeichnen wir in der Folge alle Personen, die im Unternehmen des Kunden für den das System eingerichtet wurde oder bei externen Unternehmen in dessen Auftrag die Inhalte des Einladungsmanagements verwalten. Es gibt bei der Verwendung von »invite.life 2« einige wichtige Regeln zu beachten, die wir Ihnen hier kurz vorstellen möchten.

# *(1) Vorsicht beim Kopieren von gestalteten Texten (z.B. aus MS Word)*

Es mag manchmal verlockend sein, wenn man sich in Microsoft Word oder anderen Textverarbeitungsprogrammen ein "hübsches Layout" für eine Seite gebaut hat, diese einfach zu kopieren und im System einzufügen. Tun Sie das nicht! Das System ist wie jedes Textverarbeitungsprogramm so aufgebaut, dass man – wenn man korrekt vorgehen möchte – zuerst den Inhalt erzeugt und danach die Formatierung

vornimmt. Das sollten Sie übrigens auch – nur als kleiner Hinweis – bei der Arbeit mit Microsoft Word beherzigen.

Wenn Sie aus einem anderen Textverarbeitungsprogramm etwas ins System kopieren wollen, so nutzen Sie die Möglichkeit nur den Text einzufügen oder schleifen Sie den Inhalt vorher über einen reinen Texteditor bzw. Notepad, das alle Formatierungen ignoriert und nur den Text entgegennimmt.

*Hinweis: Beachten Sie ein noch gröberes Problem mit Adobe PDF-Dokumenten. Diese Dokumente sehen oft beim Kopieren noch korrekt aus, sie können aber in vielen Fällen nicht mit Umlauten umgehen. Es kann also dazu kommen, dass Sie eigentlich aus einem PDF-Dokument das Wort "Überschrift" kopieren wollen. Tatsächlich wird statt dem "Ü" ein "U" und eine um 90*  Grad gedrehte Form des Zeichens ":" kopiert, weil oftmals Programme mit denen PDF-*Dokumente erzeugt werden, diese Sonderzeichen der deutschen Sprache nicht beherrschen. Im System werden diese Eingaben nicht erwartungsgemäß verarbeitet!* 

#### *(2) Was Sie nicht speichern, ist nicht online!*

Wenn Sie im System irgendeinen Datensatz bearbeiten, so tun sie das zwar in Ihrem Browser und somit "im Internet", allerdings ist alles, was Sie tun solange das Fenster geöffnet ist, immer noch lokal bei Ihnen auf dem Computer. Das gesamte System ist auf Basis von "Formularen" errichtet. Tatsächlich am Server landen Ihre Änderungen erst dann, wenn Sie das Formular abschicken.

Drücken Sie also immer auf die jeweils angegebenen (meist grünen oder schwarzen Buttons) "Weiter", "Speichern", "Hinzufügen" oder "Senden" – einen dieser Buttons finden Sie in allen Bestandteilen des System immer am Ende des Formulars – wenn Sie eine Änderung oder einen neuen Inhalt online stellen möchten.

*Hinweis: Da es sich tatsächlich bei allen System-Bestandteilen um typische Internet-Formulare handelt, reagieren diese auch so wie Formulare im Internet: Wenn Sie in einem einzeiligen Eingabefeld Ihren Cursor haben und dort die Taste "Enter" oder "Return" drücken, wird das Formular abgeschickt. Das entspricht der Funktion "Senden" oder "Speichern".*

#### *(3) Nur ein Tab für das System im gleichen Browser!*

Das System »invite.life 2« ist nur in einem Browser-Tab zu verwenden, öffnen Sie es daher in einem Browser auch nur in einem Tab. Ansonsten kann es passieren, dass sie sich aufgrund eines anderen geöffneten Tabs (auch "Reiter") einen Inhalt überschreiben. Wenn Sie im System von einem Bereich in den anderen Bereich beispielsweise Daten kopieren, nutzen Sie 2 unterschiedliche Browser (z.B. Google Chrome und Mozilla Firefox...).

Benutzen Sie das System nicht, wie hier zu sehen:

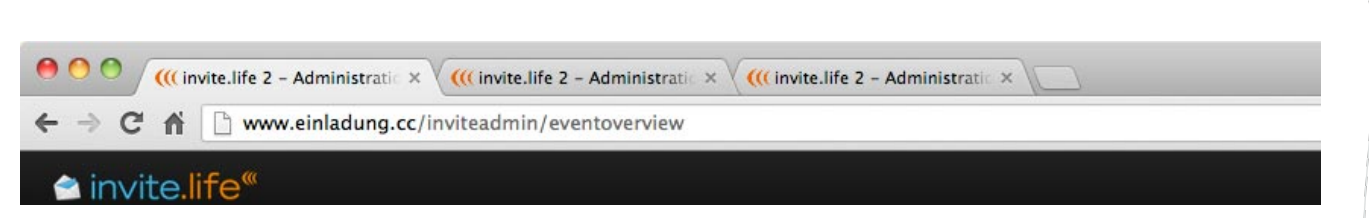

#### *(4) Lassen Sie einen Eintrag nicht offen – "Dieser Eintrag wird bearbeitet"*

Wenn Sie einen Eintrag im System bearbeiten und eine andere Person (oder sie in einem 2. Fenster) möchte diesen Eintrag ebenfalls bearbeiten, so erhält die andere Person den Vermerk "Dieser Eintrag wird gerade bearbeitet". Damit verhindert das System, dass zwei im System arbeitende Personen einander die Inhalte überschreiben könnten. Soweit zur positiven Auswirkung dieser Sperre. Wenn Sie allerdings einen Eintrag offen lassen und beispielsweise den Browser einfach schließen, während Sie den Eintrag in Arbeit hatten, dann bleibt dieser Eintrag im System gesperrt und zwar für ca. 20 Minuten.

Achten Sie daher immer darauf, dass Sie nicht den Browser schließen, während Sie einen Eintrag bearbeiten sondern melden Sie sich immer mit "Abmelden" vom System ab.

# *(5) Füllen Sie immer alle Pflichtfelder (\*) aus*

Damit das System arbeiten kann, gibt es in Ihrer Oberfläche eine Reihe von Daten die zwingend erfasst werden müssen. Bitte beachten Sie, dass Sie immer alle Felder, die mit der Zusatzmarkierung "\*" versehen sind auch wirklich korrekt ausfüllen.

# **Vorbereitung für Ihre Veranstaltung**

# **Bestellvorgang: Wie kommen Sie zu invite.life 2?**

Wenn Sie invite.life 2 für eine Veranstaltung (oder mehrere Veranstaltungen) bestellen wollen, wenden Sie sich an echonet, entweder per E-Mail an office@echonet.at oder per Telefon an unsere angegebene Telefonnummer. Sie finden auch alle wichtigen Infos im Bereich "Produkte" auf unserer Webseite www.echonet.at.

#### *Was Sie bereits bei der Bestellung wissen müssen – und wonach wir Sie auch fragen werden...*

- Datum der Veranstaltung (und Uhrzeit)
- Veranstaltungsbezeichnung
- Gewünschte Zusatzfelder für die Abfrage an Ihre Gäste

Zusatzfelder sind oftmals die Postadresse oder aber auch Menüwünsche bzw. das Interesse an Produkten oder der Wunsch in einen Newsletter eingetragen zu werden. Diese Zusatzfelder können Sie von Ihren Gästen abfragen und diese werden dann auch im Ergebnis (also in Ihrer fertigen Gästeliste) abgespeichert.

• Offen oder Geschlossen

Ist Ihre Veranstaltung eine offene Veranstaltung und jede Person, die möchte, kann daran teilnehmen oder wollen Sie nur an einen geschlossenen Kreis von Gästen eine Aussendung machen. (Sie können eine E-Mail-Einladung auch dann verschicken, wenn es sich um ein offenes Event handelt, es können sich dadurch nur zusätzliche, weitere Personen ebenfalls eintragen.)

o Offene Veranstaltung

Eine offene Veranstaltung ist so gemacht, dass Sie einen Link zu Ihrer Veranstaltungsanmeldung haben (dieser besteht meist aus www.einladung.cc/ihrname/ihrevent) und diesen auch verbreiten können (in einer gedruckten Einladung, in einem Zeitungsinserat, in E-Mails, auf Facebook, Twitter...).

o Geschlossene Veranstaltung

Eine Anmeldung zur Gästeliste ist hier nur möglich, wenn der Anwender auch ein entsprechendes Einladungs-E-Mail erhalten hat, alle anderen Nutzer haben keine Möglichkeit sich in die Veranstaltung einzutragen.

- Begleitung möglich: Ja oder Nein
- Anwendung der "Sponsored Edition": Ja oder Nein

Es gibt – für einen Kostennachlass – die Möglichkeit eine "Sponsored Edition" zu buchen. Dabei wird von

echonet eine Werbeleiste (mit Hinweis auf das Produkt invite.life 2) am Ende der E-Mails, die Sie über das System verschicken und auch am Ende der Einladungs-Webseite angebracht.

# **Was Sie inhaltlich vorbereiten können...**

Wenn Sie invite.life 2 bei echonet bestellen möchten, gelten folgende wichtige Dinge als Vorbereitungsmaßnahmen für Ihre Veranstaltung. Wenn Sie das System vollständig ausnutzen wollen, sind alle Bereiche, die hier genannt sind, notwendig. Das System »invite.life 2« kann aber auch ohne Einladungsversand verwendet werden (wenn Sie z.B. nur per Post oder per Facebook mit einem Link einladen möchten). Dann sind nur die Texte für den 1. Bereich vorzubereiten.

- 1. Bereich: Texte für die Einladungs-Webseite:
	- a. Webseite auf der die Benutzer sich als Gäste an- oder abmelden.
	- b. Bestätigungsseite für alle, die sich angemeldet haben.
	- c. Bestätigungsseite für alle, die sich abgemeldet haben.
	- d. Bestätigungs-E-Mail, das an jene Personen geschickt wird, die sich zum Event angemeldet haben (sie haben dort auch die Möglichkeit ein Attachment einzufügen)
- 2. Bereich: Texte für Einladungs-E-Mails:

Wenn Sie Einladungen verschicken wollen (das Event kann auch "offen" sein und ohne den Versand von E-Mail-Einladungen einfach eine Maske sein in der sich alle Gäste eintragen können, wenn Sie z.B. den Link zur Anmeldung auf Facebook, Twitter, per E-Mail oder in einer gedruckten Einladung übermitteln) bereiten Sie auch folgende Texte vor:

- a. Text für die Einladungs-E-Mail
- b. Eventuell Text für ein Save-the-Date-E-Mail, wenn Sie ein solches vor Ihrer tatsächlichen Einladung verschicken möchten.
- 3. Bereich: Ihre Gästeliste für den Versand der Einladungs-E-Mails

Bereiten Sie Ihre Excel-Liste (Gästeliste) gut vor, sie können auch mehrere Excel-Dokumente oder Arbeitsblätter verwenden, allerdings sollten alle nach diesem Schema funktionieren:

- a. Achten Sie auf die Spalten: Es sollte eine eigene Spalte für die Anrede oder das Geschlecht geben (Herr/Frau, m/w, m/f)...
- b. Stellen Sie die Gästeliste so zusammen, dass Sie Vornamen und Nachnamen getrennt verwalten.
- c. Bei jeder Person in Ihrer Gästeliste muss auch eine E-Mail-Adresse in einer dafür vorgesehenen Spalte vorhanden sein – ohne E-Mail-Adresse kann das System keine Einladung verschicken.

# **Textideen für die einzelnen Textbereiche**

Sie wissen eigentlich nicht so genau, was Sie in diese einzelnen Seiten schreiben sollen, die im System invite.life 2 zur Verfügung stehen? Wir haben für Sie einige Anregungen zusammengestellt, die Ihnen dabei helfen können mit invite.life 2 erfolgreich zu agieren (und eventuell sogar auf ganz anderen Wegen davon zu profitieren).

Wir werden auch immer wieder nach Ideen von unseren Kunden gefragt, darum haben wir uns erlaubt, einige Ansätze hier in einer fiktiven Veranstaltung, der Weihnachtsfeier 2013 für die Kunden der Firma "Company.com GmbH" zu erstellen. Generell gelten dabei folgende Grundsätze:

- Fassen Sie sich kurz eine zu lange Einladungs-E-Mail oder Einladungs-Webseite geht bei Ihren Kunden schnell einmal unter und schreckt vom Eintragen ab.
- Erklären Sie immer die Optionen ein Link zur Anmeldung ist auch ein Link zur Abmeldung. Wer nicht kommen möchte oder kann, sollte das auch artikulieren können (sonst schicken Sie ihm womöglich im Rahmen einer Einladungs-Erinnerung noch eine E-Mail und verärgern den Kunden vielleicht).

#### *Textideen für die Einladungs-Webseite*

#### *Einladungs-Webseite: Einstiegstext*

Da Sie sich wünschen, dass möglichst viele der eingeladenen Personen das Eintragungsformular ausfüllen und zu Ihrer Veranstaltung kommen, raten wir Ihnen diesen Text kurz und bündig zu halten. Hierzu ein Textvorschlag für Ihre Veranstaltung (wir gehen jetzt für das Beispiel von einer Weihnachtsfeier aus zu der Sie Kunden und Mitarbeiter einladen):

#### *Weihnachtsfeier 2013*

*Kommen Sie zu unserer Weihnachtsfeier am 24. Dezember 2013 ins Schloss Schönbrunn, wir freuen uns auf Ihren Besuch! Für Ihr leibliches Wohl ist gesorgt und wir haben natürlich auch eine attraktive Band und für die späteren Stunden einen ausgezeichneten DJ organisiert. Tragen Sie sich unten in unsere exklusive Gästeliste ein und markieren Sie gleich den Termin in Ihrem Kalender:*

*Weihnachtsfeier Company.com GmbH Datum: 24. Dezember 2013, 18 – 24 Uhr Ort: Schloss Schönbrunn, Wien Impressum: Company.com GmbH, Huber-Straße 1, 1010 Wien, Tel. +43 1 556677, office@company.com*

#### *Einladungs-Webseite: Antwortseite bei Zusage*

Dass in diesem Text optimaler Weise die unterstrichenen Stellen entsprechend Verlinkt sind, versteht sich dabei von selbst. Auf diese Weise können Sie noch mehr aus Ihrer Veranstaltung "herausholen", denn vielleicht ergibt sich das eine oder andere Newsletter-Abo dadurch – nur um ein Beispiel zu erwähnen.

#### *Vielen Dank!*

*Sie sind jetzt in unserer Gästeliste eingetragen, wir freuen uns sehr, dass Sie kommen können. Als kleinen Vorgeschmack auf das leibliche Wohl bei unserer Veranstaltung, können Sie in der Zwischenzeit einen Blick auf die Webseite unserer Cateringfirma werfen. Und wenn Sie sich schon auf die gute Musik freuen, ein kleiner Vorgeschmack auf die musikalische Show ist hier auf Youtube bei einem Video unserer Band zu sehen.*

*Damit Sie nicht nur unsere Weihnachtsfeier versäumen sondern auch sonst keine Neuigkeiten von unserem Unternehmen, freuen wir uns, wenn Sie sich gleich rasch (kostenlos und unverbindlich, jederzeit wieder abbestellbar) in unseren Newsletter eintragen.*

#### *Einladungs-Webseite: Antwortseite bei Absage*

Diese Seite ist eine der wichtigsten Seiten in Ihrem Einladungs-Management, denn die Gäste, die auf diese Seite kommen, werden nicht zu Ihrem Event erscheinen. Daher heißt es oftmals an dieser Stelle: Fangen Sie die Gäste mit einem Thema noch schnell ein!

#### *Vielen Dank!*

*Es tut uns leid, dass Sie nicht zu unserer Veranstaltung kommen können und wir hoffen, Sie genießen die Weihnachtsfeiertage trotzdem. Im Rahmen unserer Weihnachtsfeier hätten wir Ihnen auch ein neues Produkt von uns präsentiert: Das digitale Umfrage -Mangament »survey.life«. Da Sie bei der Veranstaltung nicht dabei sein und das System nicht in der Live-Präsentation sehen können, haben wir hier für Sie die entsprechenden Informationen im Web (inkl. ein Video mit einer Produktpräsentation) zusammengestellt. Wir freuen uns, wenn Sie darauf einen kurzen Blick werfen können.*

*Um bei weiteren Veranstaltungen immer dabei sein zu können, freuen wir uns auch, wenn Sie sich gleich rasch (kostenlos und unverbindlich, jederzeit wieder abbestellbar) in unseren Newsletter eintragen.*

#### *Einladungs-Webseite: Bestätigungs-E-Mail für Zusagen*

Alle Gäste, die sich auf »invite.life 2« für Ihr Event in die Gästeliste eintragen und somit ihr kommen zusagen, erhalten vom System unmittelbar nach der Zusage eine E-Mail-Nachricht. Nutzen Sie auch diese Nachricht für einen optimalen Output um von invite.life 2 entsprechend zu profitieren.

*Sehr geehrter Herr Dr. Maier!*

*Wir freuen uns, dass Sie sich für unsere Veranstaltung eingetragen haben und sind schon gespannt auf Ihren Besuch bei unserer Weihnachtsfeier. Die wichtigsten Daten hier noch einmal kurz aufgeschlüsselt, damit Sie diese in Ihren Kalender eintragen können: Weihnachtsfeier Company.com Schloss Schönbrunn, Wien <Link zu Google Maps> Datum: 24. Dezember 2013, Einlass: 18 Uhr, Beginn: 19:30 Uhr Im Anhang finden Sie auch das Programm der Weihnachtsfeier mit den entsprechenden Show-Acts als PDF-Dokument. Es stehen natürlich ausreichend Parkplätze zur Verfügung, Sie können aber auch mit den öffentlichen Verkehrsmitteln anreisen. Im Rahmen der Weihnachtsfeier werden wir Ihnen auch unser digitales Umfragemanagement »survey.life« vorstellen, Sie können sich schon vorab auf unserer Webseite online informieren! Wir freuen uns auf Ihr Kommen! Ihr Company.com GmbH-Team & die Team-Weihnachtsengel*

#### *Textideen für Einladungs-E-Mails und Save-the-Date-Mails*

#### *"Save-the-Date" Nachrichten*

Sie müssen nicht, aber Sie können: Es gibt bei invite.life 2 die Möglichkeit auch schon vor der offiziellen Einladung über das System Nachrichten an die Gästeliste zu verschicken. Dafür verwenden Sie die E-Mails ohne Einladungslink (siehe Handbuch-Kapitel dazu). So ein Save-the-Date sollte natürlich im Idealfall die Spannung und Vorfreude erhöhen...

#### *Sehr geehrter Herr Dr. Maier!*

*Sie wollen im vorweihnachtlichen Stress genauso wenig untergehen wie wir. Sicher haben Sie schon einen Plan, wie Sie die Weihnachtsfeiertage verbringen wollen. Damit Sie aber sehr gemütlich und in einem schönen Rahmen in diese Weihnachtsfeiertage kommen, möchten wir Sie gerne für unsere tolle Weihnachtsfeier auf die Gästeliste setzen. Unsere tatsächliche Einladung an Sie folgt noch, aber Sie können schon jetzt den Termin reservieren: 24. Dezember 2013 von 18 bis 24 Uhr. Der Veranstaltungsort bleibt noch unser Geheimnis, die Einladung* 

*erhalten Sie in den nächsten Wochen per E-Mail zugeschickt! Dass wir dort nicht nur tolle Musik mit Band und DJ zu bieten haben werden, sondern auch ausgezeichnete, kulinarische Köstlichkeiten versteht sich natürlich von selbst! Mit freundlichen Grüßen, Company.com GmbH*

#### Einladungs-E-Mail

In dieser E-Mail sollten Sie auf jeden Fall darauf hinweisen, dass die Möglichkeit besteht online sowohl zuzusagen als auch abzusagen. Das hat den Vorteil, dass Ihre Gäste sich klar artikulieren und Sie nicht "im Dunklen" sitzen ohne zu wissen, ob Ihre Gäste Ihre Einladung überhaupt wahrgenommen haben. Oft passiert der Fehler, dass nur die Zusage in der E-Mail erfragt wird. Wenn aber keine Reaktion kommt, wissen Sie nicht, ob die E-Mail vollständig ignoriert wurde oder Ihr Gast einfach nur keine Zeit hat.

*Sehr geehrter Herr Dr. Maier!*

*Endlich ist es so weit: Wir haben Sie in unserem Save-the-Date-Mail schon vorab informiert! Sie und Ihre Begleitung sind herzlich zur Weihnachtsfeier der Company.com GmbH eingeladen! Wir verwöhnen Sie dort mit köstlichen Schmankerln und werden im atemberaubenden Ambiente des Schloss Schönbrunn in Wien eine großartige Party feiern. Bitte reagieren Sie rasch, die Gästeliste ist "geöffnet". Nutzen Sie diesen Link um Ihr Kommen zuzusagen oder abzusagen:*

#### *Zusagen oder Absagen zur Weihnachtsfeier*

*Wir bedanken uns schon im Voraus für Ihre Rückmeldung. Mit freundlichen Grüßen, Ihr Company.com GmbH-Team & die Team-Weihnachtsengel*

# **Aktive Arbeit im System »invite.life 2«**

# **Starten Sie ins Einladungsmanagement-System**

#### *Login-Maske*

Zunächst wird durch den Aufruf Ihres Systems über die angegebene Adresse (URL) eine Seite geöffnet, die von

Ihnen den Benutzernamen und das Passwort verlangt um Ihnen Zutritt zum System zu gewährleisten. Die Adresse zur Verwaltung Ihres Events lautet immer: www.einladung.cc/inviteadmin Tippen Sie in dieses Feld Ihren Benutzernamen (Markierung "A") und in das darunterliegende Feld Ihr Passwort ein. Anschließend klicken Sie mit der Maus auf den Button "Anmelden" (Markierung "B"). Sofern die Eingabe korrekt war und Sie Zugriff auf das System haben, werden Sie nun auf die System-Startseite geführt. Der Zutritt zum System kann aus 2 Gründen verweigert werden:

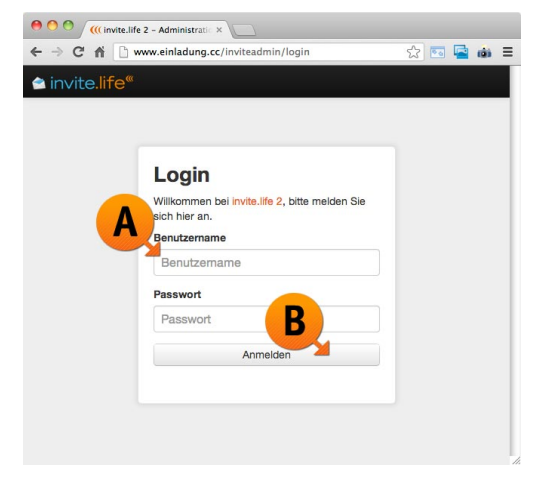

- 1. Sie haben den Benutzernamen oder das Passwort nicht korrekt eingegeben.
- 2. Ihr Zugang wurde zeitlich eingeschränkt und Sie sind nicht mehr (oder noch nicht) Berechtigt das System zu nutzen. Wenden Sie sich in diesem Fall an einen Administrator der Seite um Ihren Account entsprechend verändern zu lassen. (Siehe "Einschränkung der Rechte eines Administrators")

#### *Startseite: Bereiche im Einladungsmanagement-System*

Sollten Sie bereits mehrere Events mit Ihrem Zugang im System invite.life 2 verwalten, dann erhalten Sie auf der Startseite eine "Eventübersicht", die Ihnen die Events in Ihrem Zugang der Reihe nach auflistet. Sie können mit Hilfe des blauen Buttons "Dieses Event bearbeiten" in das jeweilige Event einsteigen.

#### *Daten-Angaben in der Event-Übersichtsliste*

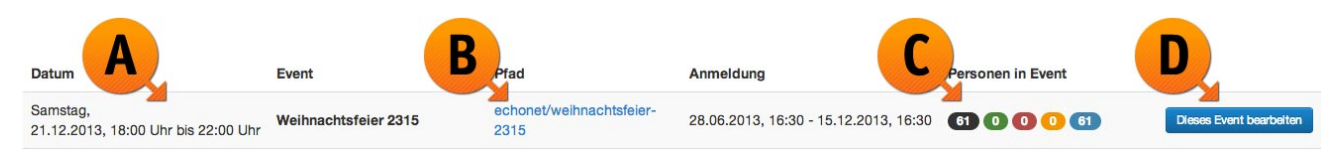

- 1. Datum und Eventname (Markierung "A")
- 2. Pfad (Markierung "B") der tatsächliche Pfad zu Ihrer Einladungsseite (Sie können diesen auch anklicken um die Einladungsseite anzusehen)
- 3. Personen im Event (Markierung  $(C<sup>n</sup>)$ 
	- a. Schwarze Markierung: Gesamte Zahl der hochgeladenen Gäste laut Gästelisten
- b. Grüne Markierung: Bereits eingetroffene Zusagen
- c. Rote Markierung: Bereits eingetroffene Absagen
- d. Orange Markierung: Personen, die noch nicht auf die Einladung reagiert haben
- e. Blaue Markierung: Personen, die zwar in der Gästeliste stehen aber noch keine Einladung erhalten haben.
- 4. "Dieses Event bearbeiten"-Button (Markierung "D") um in die Bearbeitung dieses Events einzusteigen. *Hinweis: Wenn Sie nur 1 Event in Ihrem Account bisher haben, so überspringt das System selbstständig diese Listendarstellung und führt sie sofort in den Bereich im Einladungsmanagement hinein, der zu bearbeiten ist.*

# Schritt 1: "Eventseite bearbeiten"

Bevor irgendwelche Einladungen hinausgehen können, brauchen Sie eine fertige Event-Seite, daher ist dies auch der erste Schritt im System. Die Eventseite legt grundsätzlich fest, wie die Inhalte ausgegeben werden und was auf der Webseite passiert, außerdem legen Sie hier bereits Layoutinformationen fest, die beispielsweise die Farben, den Header oder das verwendete Logo sowohl auf der Einladungsseite als auch auf der Einladungs-E-Mail betreffen.

#### *Eventseite bearbeiten / Reiter "Eventdaten"*

*Sie befinden sich im Schritt 1 (Markierung "A") und darunter im Reiter "Eventdaten" (Markierung "B")*

Für die Inhalte der Event-Webseite (also jener Seite, die Ihre Gäste benutzen um sich an- oder abzumelden) werden Ihnen folgende Optionen angeboten, die Sie einfach der Reihe nach ausfüllen können:

- Event / Eventtitel
	- In diesem Feld tragen Sie die "Überschrift" zu Ihrem Event ein, die dann sowohl für die Einladungs-Webseite als auch später für die Einladungs-E-Mail verwendet wird.
- Event / Eventbeschreibung (Markierung "C") Dieser Text ist über den sogenannten "WYSIWYG"-Editor zu verwalten. Der eingegebene Text landet auf der Einladungs-Website vor dem Formular in dem Ihre Gäste Ihre Daten ausfüllen. Er sollte also begrüßenden Charakter haben.
- Anmeldung / Anmeldung möglich ab diesem Zeitpunkt\* (Markierung "D")

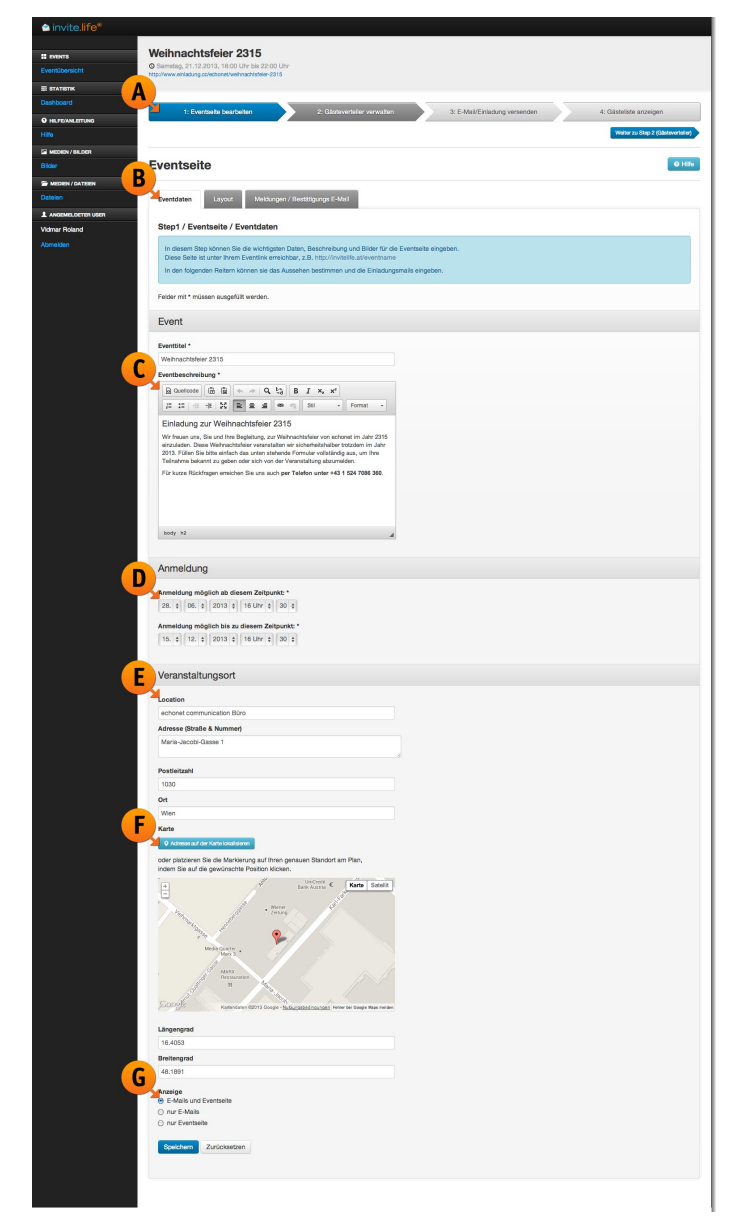

Verwenden Sie diese Datumseinstellung um einen Beginn der Anmeldefrist zu markieren, Sie können

auch das aktuelle Datum stehen lassen, dann wird die Anmeldemöglichkeit für Ihre Gäste einfach sofort geöffnet und alle, die ein Einladungs-E-Mail bekommen, können sich auch sofort anmelden.

- Anmeldung / Anmeldung möglich bis zu diesem Zeitpunkt\* Hiermit begrenzen Sie die Möglichkeit der Anmeldung, sinnvoll ist das dann, wenn Sie ab einem bestimmten Zeitpunkt aus organisatorischen Gründen (z.B. weil Sie für das Buffet eine Vorlaufzeit haben) keine Einladungen mehr entgegen nehmen möchten. Das Ende der Anmeldefrist sollte logischerweise spätestens zu Ihrem Veranstaltungsbeginn sein. In den meisten Fällen aber entweder ein paar Tage oder zumindest ein paar Stunden davor.
- Veranstaltungsort / Location (Markierung "E") Hier geben Sie eine Location ein, die frei gewählt werden kann. Oftmals ist die Postadresse dafür nicht ausreichend (z.B. für ein Sommerfest "Innenhof unserer Firma").
- Veranstaltungsort / Adresse (Straße & Nummer) Geben Sie hier die Strasse und Hausnummer für den Ort Ihrer Veranstaltung ein. Als Beispiel im Screenshot ist hier "Maria-Jacobi-Gasse 1" (die Adresse von echonet) eingetragen.
- Veranstaltungsort / Postleitzahl

Geben Sie die Postleitzahl des Veranstaltungsortes hier ein.

• Veranstaltungsort / Ort

Hier geben Sie den Ort oder die Stadt Ihrer Veranstaltung ein.

• Button: "Adresse auf der Karte lokalisieren" (Markierung "F")

Durch den Button zoomt die darunterliegende Karte auf den von Ihnen eingegebenen Adressbereich in Google Maps. Sie können im System aber selbst eine Korrektur vornehmen, falls beispielsweise von Google ein nicht korrektes Gebäude oder nicht der korrekte Eingang ausgewählt wurde. Setzen Sie mit der Maus einfach den Kartenpfeil neu. Automatisch passt unser System dann auch den Längen- und Breitengrad (die beiden Felder darunter) an.

• Anzeige (Markierung "G")

Sie können bei der Anzeige entscheiden, ob die Landkarte mit dem Adressenblock in den E-Mails und auf der Einladungs-Webseite zu sehen ist, oder ob Sie die Karte nur in einem der beiden Bereiche verwenden möchten.

Wenn Sie die Daten eingetragen haben, klicken Sie auf "Speichern" (blauer Button am Seitenende). Nach dem

Speichern, wenn alle mit \* markierten Felder auch korrekt eingegeben wurden, springt das System nach oben und zeigt Ihnen in einem grünen Balken an, dass die Daten korrekt abgespeichert wurden. Sollte ein benötigtes Feld nicht ordnungsgemäß

Eventdaten erfolgreich editiert. Folgende Fehler sind aufgetreten: · Die Anmeldung ist spätestens bis zum Eventdatum möglich.

ausgefüllt worden sein, so erhalten Sie eine Fehlermeldung, diese kann beispielsweise auftreten, wenn ihre Anmeldefrist bis nach dem Event läuft (also "höher" ist als das Eventdatum), wie im Screenshot hier zu sehen.

*Hinweis: Wenn Sie das erste Mal diese Seite benutzen, werden Sie vom System direkt in den nächsten nötigen Schritt weitergeschickt. Nur, wenn Sie später diesen Bereich noch einmal öffnen um eine Änderung vorzunehmen, bleiben Sie in diesem Bereich. Das System möchte Sie prinzipiell dabei unterstützen, dass Sie möglichst schnell die Schritte abarbeiten können und so eine sehr schnell gestaltete und einfache Einladungsmöglichkeit haben.*

#### *Eventseite bearbeiten / Reiter "Layout"*

In diesem Schritt werden die Layout-Informationen für die Event-Seite festgelegt. Damit die Eventseite auch vollständig wird, laden Sie in diesem Seqment auch "Bilder" und "Dateien" dazu oder können – sofern diese Materialien bereits hochgeladen worden sind (siehe "Datenbanken") auf die bestehenden Materialien zurückgreifen. Es werden Ihnen folgende Eingabemöglichkeiten angeboten:

- Layout / Schmuckfarbe<sup>\*</sup> (Markierung "A") Die Farbe, die für Rahmen-Elemente und Hintergründe bei hervorgehobenen Bereichen verwendet wird. Geben Sie entweder einen Hex-Code für die Farbe ein oder wählen Sie durch anklicken der Farbe aus dem angebotenen Farbselektor (siehe "Farbselektor, Hexadezimal-Werte" in der Begriffserklärung zum Beginn dieses Handbuches) einfach aus.
- Layout / Schmucktextfarbe \* Hier handelt es sich um jene Textfarbe, die verwendet werden soll, wenn der Text auf dem farbigen Untergrund der Schmuckfarbe zu sehen ist. Er sollte also einen guten Kontrast aufweisen (in diesem Fall die

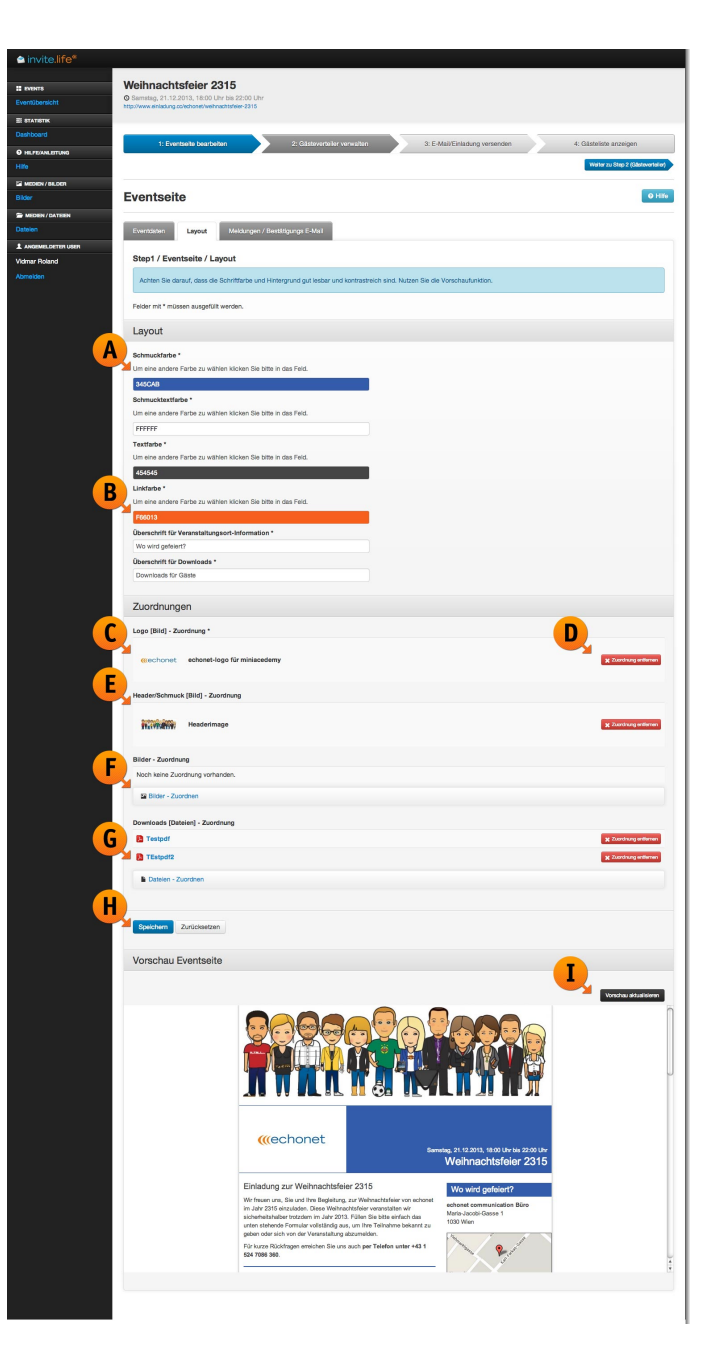

weiße Schrift auf dem blauen Untergrund in der Einladungs-Webseite z.B. "Wo wird gefeiert?" oder "Weihnachtsfeier 2315" im Kopfbereich der Seite).

• Layout / Textfarbe \*

Hier legen Sie die Farbe auf dem normalen (weißen) Hintergrund fest, die für die Einladungs-Webseite benutzt werden soll. Wir empfehlen hier eine dunklere Farbe zu wählen (z.B. ein dunkles Grau, wie im Beispiel) um eine gute Lesbarkeit zu gewährleisten.

• Layout / Linkfarbe \* (Markierung "B")

Jene Farbe in der Links (diese werden auch zusätzlich unterstrichen dargestellt) erscheinen. Diese Farbe legt auch die Linkfarbe in der Einladungs-E-Mail fest (auf die die User klicken, wenn sie sich an- oder abmelden wollen).

• Zuordnungen / Logo [Bild] \* (Markierung "C")

Ihre Einladungsseite benötigt ein Logo, das in der Seite verwendet werden kann. In diesem Fall haben wir schon unser echonet-Logo ausgewählt, es wird auch in einer kleinen Vorschau direkt bei der Auswahl angezeigt.

 $\circ$  Bei allen Zuordnungen (Markierung "D") steht Ihnen auch die Möglichkeit zur Verfügung eine bestehende Zuordnung wieder zu entfernen, nutzen Sie dafür einfach den roten Button "Zuordnung entfernen".

• Zuordnungen / Header / Schmuck [Bild] (Markierung "E")

Optional können Sie ein Headerbild einfügen, das dann auf der Einladungs-Webseite verwendet wird. Es empfiehlt sich hier ein stark querformatiges Bild zu verwenden, da dieses Bild auf die Breite Ihrer Einladungs-Webseite gerechnet wird. Wenn Sie ein hochformatiges Bild verwenden, wird die Einladungs-Webseite dadurch unnötig lange.

• Zuordnungen / Bilder – Zuordnung (Markierung "F")

Sie haben die Möglichkeit weitere Bilder bei der Einladung zuzuordnen, diese werden dann auf die entsprechende Breite heruntergerechnet und in der Einladungs-Webseite angezeigt. (Je nach gewähltem Layout bei der Grundeinrichtung des Systems, die allerdings von echonet für Sie vorgenommen wird!)

• Zuordnungen / Downloads [Dateien] – Zuordnung (Markierung "G") Sie können bei Ihrer Einladungs-Webseite auch beliebig viele Dateien zum Download zur Verfügung stellen (Programminformationen zur Veranstaltung, Anfahrtsplan mit der Einzeichnung von Tiefgaragen und Parkplätzen...). Diese können Sie entweder direkt hier hochladen oder über die Datenbanken (Medien / Dateien, siehe dort) verwalten.

Klicken Sie am Ende auf "Speichern" (Markierung "H") und aktualisieren Sie (Markierung "I") die Vorschau. Bei der Verwendung des Buttons "Speichern" wird die Vorschau automatsich aktualisiert. In einem eigenen Fenster weiter unten finden Sie die Möglichkeit vor sich die Einladungs-Webseite in einer Vorschau anzusehen. Experimentieren Sie an dieser Stelle auch ruhig mit den Farben, bis Sie unten ein zufriedenstellendes Ergebnis sehen.

*Hinweis: Das Layout, also die Anordnung der einzelnen Elemente ist über das System von echonet bereits vorbestimmt. Wir bieten Ihnen im Rahmen der Einrichtung Ihres Events unterschiedliche Layouts an, die dann im Event als fixe Einstellung gelten. Wenn Sie also*  *beispielsweise ein Layout gewählt haben, das an oberster Stelle das Headerbild, dann im Balken links das Logo, im Balken rechts die Eventdaten und darunter dann den Eventwebseiten-Text anzeigt sowie eine rechte Spalte (für Bilder, Downloads und die Landkarte) hat, dann sieht die Einladungs-Webseite so aus, wie im Beispiel angegeben.*

#### *Eventseite bearbeiten / Reiter "Meldungen / Bestätigungs-E-Mail"*

Der dritte Reiter in der Bearbeitung der Eventseite ist jener für die Bestätigungsseite (nach der An- oder Abmeldung) und auch für die dazugehörige E-Mail-Korrespondenz, die automatisiert danach abgearbeitet wird. Sie müssen diese E-Mails also nicht manuell versenden, sondern nur hier einrichten. Alle Personen, die beim Event zugesagt haben, erhalten diese E-Mail automatisch. Es werden folgende Felder zur Eingabe angeboten:

- Meldungen / Antwortseite Zusage\* (Markierung "A") Hier können Sie über den WYSIWYG-Editor jenen Text platzieren, der erscheint, wenn ein Gast auf der Event-Webseite seine Zusage (egal ob mit oder ohne Begleitung) gegeben hat. Weisen Sie im Idealfall in diesem Text auch gleich darauf hin, dass die eingeladene Person zur Bestätigung der Teilnahme auch eine E-Mail bekommen hat. Sie können auch Marketing in diesem Fenster betreiben, denn die Aktion ist bereits abgeschlossen. So besteht die Möglichkeit etwa die Gäste an dieser Stelle auf Ihren Newsletter, ein Gewinnspiel oder ähnliche Aktionen hinzuweisen. Der WYSIWYG-Editor bietet Ihnen die Möglichkeit auch einen (oder mehrere) Links auf dieser Seite einzubauen.
- Meldungen / Antwortseite Absage\* (Markierung "B") Dieser Text wird angezeigt, wenn ein Gast in Ihrer Einladungs-E-Mail auf den Link geklickt hat aber seine Teilnahme absagen möchte, also nicht zu Ihrem Event kommt. Auch dieses Feld ist durchaus dazu geeignet noch den einen oder anderen Marketing-Hinweis anzubringen,

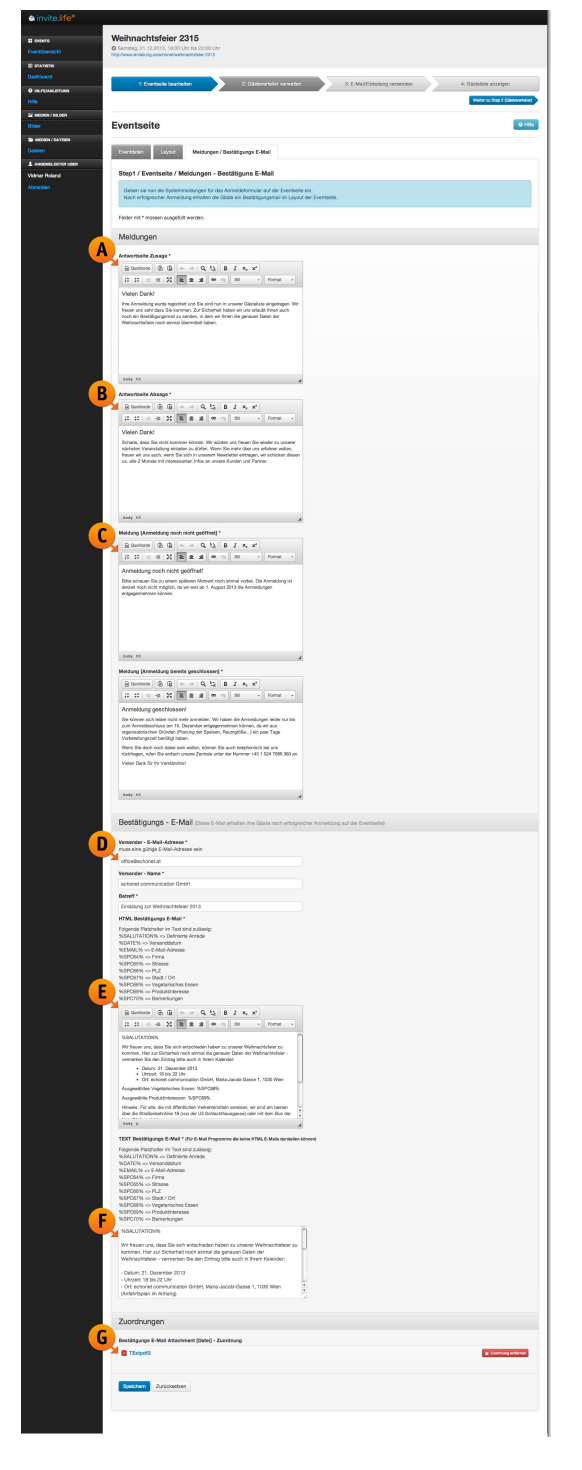

der den potentiellen Gast zumindest ermutigen könnte sich beispielsweise für Ihren Newsletter anzumelden.

• Meldungen / Meldung [Anmeldung noch nicht geöffnet]\* (<mark>Markierung "C"</mark>) Wenn die Anmeldungsmöglichkeit noch nicht geöffnet ist (siehe Schritt 1: Reiter "Eventdaten"), dann

wird die hier eingegebene Meldung angezeigt. Weisen Sie darauf hin, ab wann die Anmeldemöglichkeit geöffnet ist. Sofern Sie die Anmeldemöglichkeit ab sofort eröffnet haben, ist dieses Feld nicht mehr relevant (und sie können es getrost bei dem Text belassen, der als Vorschlag enthalten ist).

- Meldungen / Meldung [Anmeldung bereits geschlossen]\* In diesem Textfeld erklären Sie nach Anmeldeschluss den Personen, die nach diesem Zeitpunkt versuchen sich für die Veranstaltung an- oder abzumelden, dass dies nicht mehr möglich ist. Oftmals geben Veranstalter an dieser Stelle eine Telefonnummer an, unter der man sich sozusagen noch "Last Minute" persönlich anmelden könnte, wenn man die Anmeldefrist versäumt hat – dies ist aber natürlich nur ein Vorschlag.
- Bestätigungs-E-Mail / Versender E-Mail-Adresse\* (Markierung "D") Alle Personen, die eine Zusage zum Event machen, bekommen auch vom System eine entsprechende Benachrichtigung zugeschickt, die Sie hier angeben können. Setzen Sie eine gültige E-Mail-Adresse (entweder wurde diese von uns für Sie eingerichtet oder Sie verwenden Ihre eigene E-Mail-Adresse) ein, die dann als Absender der Nachricht fungiert.
- Bestätigungs-E-Mail / Versender Name\* Hier geben Sie ein unter welchem Namen die Bestätigungs-E-Mail an Ihre Gäste (nur jene die zugesagt haben) verschickt werden soll.
- Bestätigungs-E-Mail / Betreff\* Geben Sie hier ein, was in der Betreffzeile zu Ihrer Bestätigungs-E-Mail stehen soll, die automatisch an alle User ausgeschickt wird, die sich für die Veranstaltung angemeldet haben.
- Bestätigungs-E-Mail / HTML Bestätigungs-E-Mail\* (Markierung "E") Abgesehen von den Standard-Platzhaltern wie %SALUTATION% finden Sie hier auch die Platzhalter für alle Daten vor, die wir für Sie im System »invite.life 2« erhoben haben. Sie können diese, wenn Sie wollen, auch in der Bestätigungs-E-Mail noch einmal verwenden um den Gästen, die zugesagt haben, eine erhöhte Sicherheit darüber zu geben, für welche Optionen sie sich entschieden haben. Im angeführten Beispiel wurden von den Gästen neben dem Namen und der E-Mail-Adresse auch noch die Felder "Firma", "Strasse", "PLZ", "Ort" und auch das gewünschte Essen (Vegetarisch oder nicht)... abgefragt. Platzieren Sie ruhig diese Informationen in der E-Mail, damit Ihre Gäste auch bei der Veranstaltung noch wissen wofür sie sich entschieden haben.
- Bestätigungs-E-Mail / TEXT Bestätigungs-E-Mail\* (Markierung "F") Füllen Sie auch dieses Feld mit der Bestätigungs-E-Mail aus, nutzen Sie aber für die Text-Only-Variante

(diese wird bei Gästen angezeigt, die in ihrem E-Mail-Programm die Einstellung getroffen haben, dass Sie keine HTML-Mails lesen möchten) entsprechende Layouthilfswerke wie zB den Bindestrich für Aufzählungen. Achten Sie auch darauf, dass Links, die Sie vielleicht im HTML-Mail (oben) schön eingebunden haben, nun ausgeschrieben werden müssen.

• Zuordnungen / Bestätigungs-E-Mail Attachment [Datei]

Sie können Ihre Bestätigungs-E-Mail auch mit einem Attachment (also Datei-Anhang) versehen, wenn Sie beispielsweise Programminformationen zu Ihrer Veranstaltung bei den Bestätigungen mitschicken möchten. Wählen Sie hier aus Ihren Dateien eine Datei aus (oder laden Sie eine neue hoch). Mit dem roten Button "Zuordnung entfernen" (rechts) können Sie auch die Zuordnung dieser Datei von der E-Mail wieder löschen. Sie müssen keine Attachments mitschicken, seien Sie damit auch vorsichtig – insbesondere wenn es sich um größere Anhänge handelt!

Klicken Sie am Ende wieder auf "Speichern" um diese Daten abzusichern.

*Hinweis: Wenn Sie diesen Schritt bei diesem Event erstmalig ausgeführt haben, werden Sie vom System automatisch in den richtigen nächsten Schritt weitergeleitet. Nur, wenn Sie im System diese Seite noch einmal bearbeiten, bleiben Sie in diesem Schritt.*

#### *Ergebnis: So sieht Ihre Event-Webseite aus*

Wenn Sie die Event-Webseite (Schritt 1) fertig bearbeitet haben, dann hat Ihre Event-Webseite schon ein fixes Layout, das sowohl auf dem PC-Monitor als auch auf Tablets und Smartphones funktioniert – es handelt sich (wie übrigens auch Ihre Einladungs-E-Mails) um "responsive Webdesign". Die Seite besteht aus folgenden Elementen, die Sich im Bereich "Schritt 1: Eventseite bearbeiten" festgelegt haben.

- Schritt 1 / Layout: Foto als "Header" für die Einladungs-Webseite (Markierung "A")
- Schritt 1 / Layout: Logo für Ihre Einladung (Markierung "B")
- Schritt 1 / Layout: Schmuckfarbe (Markierung "C") für die Fläche oben und auch für die Linien, die im Layout zum Einsatz kommen um den Text vom Anmeldeformular und das Logo vom Header und dem Text der Einladungs-Webseite zu trennen
- Schritt 1 / Layout: Schmucktextfarbe (Markierung "D") und (Markierung "E")
- Schritt 1 / Layout: Überschrift für Veranstaltungsort-Information (Markierung "E")
- Schritt 1 / Eventdaten: Einladungs-Webseiten-Text (Markierung "F"), der im WYSIWYG-Editor geschrieben wurde und daher Aufzählungen, Links etc. enthalten kann
- Erfassung der Grunddaten (Anrede, Titel, Vorname, Name, Titel nachgestellt) und die E-Mail-Adresse (als gesperrtes Feld bei nicht "offenen Veranstaltungen". (Markierung "G")
- Zusatzfelder

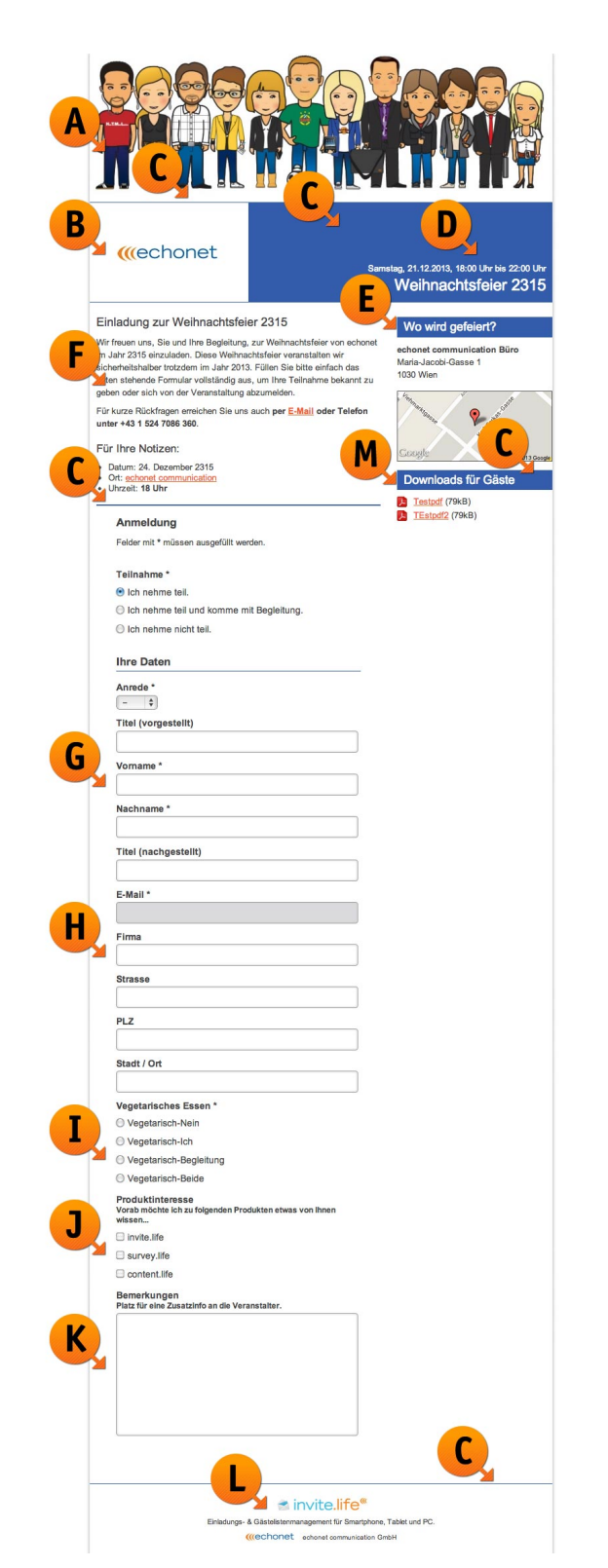

Die Zusatzfelder werden bei der Bestellung von invite.life 2 angegeben und von echonet für den Kunden beim jeweiligen Event eingerichtet. Wir zeigen diese hier nur beispielhaft.

- o Textfelder diese wurden im Rahmen der Bestellung von invite.life 2 für Sie angelegt. (Markierung "H")
- $\circ$  "Radiobutton"-Auswahl hier ist nur eine Option wählbar (Markierung "I")
- $\circ$  "Checkbox"-Auswahl hier sind mehrere Optionen wählbar (Markierung "J")
- o Mehrzeiliges Textfeld für Kommentare oder Bemerkungen (Markierung "K")
- Werbeinschaltung bei »invite.life 2« in der Sponsored Edition (Markierung "L") Diese Werbeeinschaltung für invite.life erscheint nur dann auf Ihrer Einladungs-Webseite und in Ihren Einladungs-E-Mails, wenn Sie invite.life 2 mit der "Sponsored Edition" gekauft haben.
- Schritt 1 / Layout: Downlaod-Dokumente und Überschrift dazu (Markierung "M")

*Hinweis: Dieses angezeigte Layout ist nur ein Beispiel bei dem wir viele Funktionen des Systems angewandt haben. Sie müssen weder die Zusatzfelder verwenden noch Downloads anzeigen oder eine Landkarte und die Adresse anzeigen, wenn Sie dies nicht wollen. Außerdem können Sie*  invite.life 2 natürlich auch in der "Pro-Edition" kaufen und haben dann keinen "Werbehinweis" *auf Ihrer Einladungs-Webseite (Markierung "L") und auch nicht in Ihren E-Mails.*

# **Schritt 2: "Gästeverteiler verwalten"**

In diesem Schritt geht es nun um Ihre Gästeliste, die Sie im System hochladen können um die Einladungen zu verschicken. Wenn Sie in offenes Event haben und gar keine Gästeliste führen (also niemanden direkt per E-Mail einladen), dann müssten Sie diese Gästeliste natürlich auch nicht ausfüllen. In diesem Fall wären Sie bereits fertig, da die Einladungs-Webseite eingerichtet ist und Sie den Link nun veröffentlichen können. Wenn Sie noch keine Gästeliste angelegt haben, gelangen Sie beim Schritt 2 sofort in den Bereich für den Upload der Gästeliste. Ansonsten gelangen Sie in die Übersicht Ihrer Gästeliste(n) – siehe dort.

*Hinweis: Es gibt die Möglichkeit im System mehrere Gästeverteiler anzulegen. Dies ist nur dann nützlich, wenn Sie Gruppen von Personen haben, die Sie unterschiedlich anschreiben wollen, also Gruppen unterschiedliche Einladungs-E-Mails (die aber immer auf die gleiche Einladungs-Webseite verweisen) schicken möchten. Anwendungsfälle sind beispielsweise: Mitarbeiter getrennt von Kunden oder Kundengruppen, die jeweils von ihrem zuständigen Kundenberater beschickt werden sollen... für jeden "Gästeverteiler" können Sie eigene Mails schicken (allerdings haben alle Anmelde-Links in den E-Mails die gleiche gemeinsame Einladungs-Webseite als Ziel).*

#### *Gästeverteiler verwalten / Erste Gästeliste einrichten...*

Für unser Beispiel in diesem Handbuch haben wir eine Gästeliste im Programm "Microsoft Excel" zusammengestellt und sie unter dem Dateinamen "gästeliste-weihnachtsfeier.xlsx" auf dem Computer abgespeichert. Die Gästeliste hat für diesen Testfall ein paar kleine "Extras"...

#### *Sonderfälle in der Gästeliste*

- 1. Wir haben 2 Datenblätter in unserem Excel-Dokument angelegt, weil wir Kunden und Journalisten getrennt voneinander einladen möchten. Wir könnten beide Datenblätter auch in einen Verteiler hochladen, dann könnten wir aber die Journalisten nicht mit einem anderen Einladungsmail beschicken, also haben wir uns 2 Gästeverteiler bei »invite.life 2« erstellt.
- 2. Es kommt eine E-Mail-Adresse in der Kundenliste bei 3 Personen vor, weil wir keine persönliche Adresse von den Vorständen dieses Unternehmens hatten und daher bei allen 3 Personen nur die office@...-Adresse verwenden konnten.
- 3. Versehentlich ist ein Eintrag (und zwar unser Herr "Tim Richter" mit der E-Mail-Adresse "tim.richter@firma.de" zwei mal auf unserer Einladungsliste gelandet.
- 4. Frau "Sara Schulz" mit der E-Mail-Adresse "sara@gmx.at" befindet sich sowohl in der Kundenliste als auch in der Journalisten-Liste.
- 5. Wir haben im Excel Überschriften in die 1. Zeile eingefügt, damit wir unsere Spalten besser erkennen.
- 6. Wir haben bei der Kundenliste im Feld "Geschlecht", das wir für die Anrede brauchen, kein "Herr" oder "Frau" stehen, sondern nur die Kennung "m" (männlich) und "w" (weiblich) verwendet.

Wir möchten anhand dieser "Extras" in diesem Handbuch auch erklären, welche Folgen diese einzelnen Themen haben. Sie werden den Hinweis "Sonderfälle" daher in diesem Abschnitt öfter vorfinden. Hier zur Ansicht die von uns hochgeladenen beiden Datenblätter in unserem Excel-File.

**Datenblatt "Kunden und Partner" bis Datenblatt "Journalisten"** 

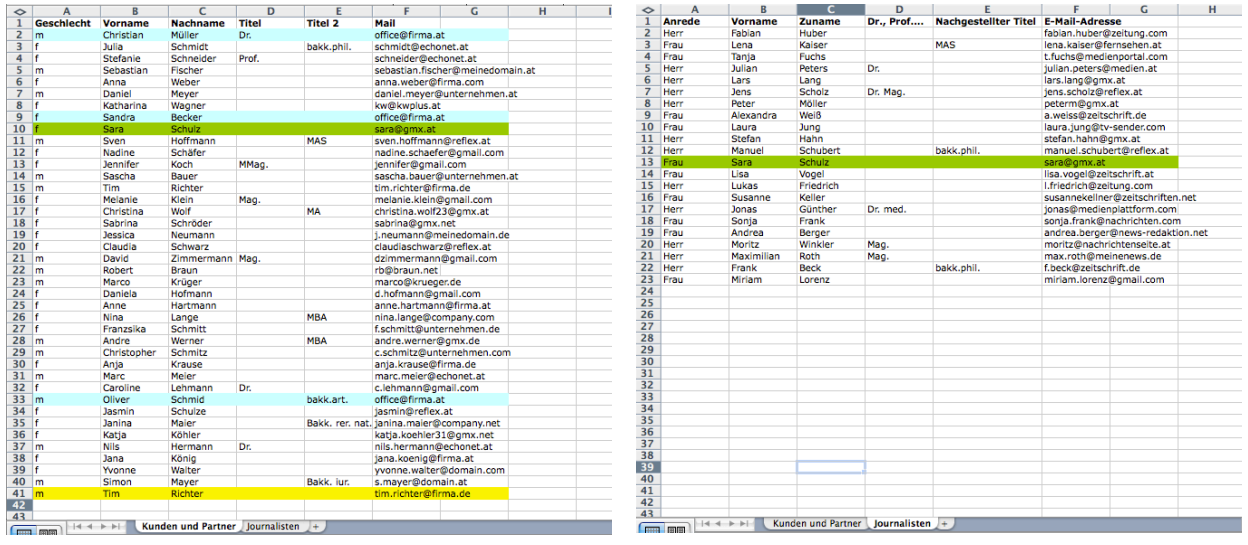

Die farbigen Markierungen in diesen beiden Excel-Files sind nicht nötig, wir haben Sie nur eingefügt um die spezifischen Themengebiete (siehe Sonderfälle) anzuzeigen:

- Gelb: Herr Tim Richter <tim.richter@firma.de> kommt nicht nur in Zeile 15 bei den Kunden vor, sondern auch die letzte Zeile ist noch einmal mit seinem Eintrag – er ist also doppelt eingetragen in ein und der gleichen Liste.
- Türkis: Herr Christian Müller, Frau Sandra Becker und Herr Oliver Schmid sind die 3 Vorstände des Unternehmens "firma.at", wir kennen ihre genaue bzw. persönliche E-Mail-Adresse nicht, daher sind alle 3 nur mit der allgemeinen "office@firma.at" in unserer Liste vorhanden.
- Grün: Frau Sara Schulz mit der E-Mail-Adresse "sara@gmx.at" ist sowohl in unserer Kundenliste als auch bei den Journalisten eingetragen.

*Gästeliste in einen Verteiler hochladen...*

Wenn wir eine Liste von Gästen (die eine Einladung erhalten sollen) über das System "hochladen" möchten, so zeigt sich eine sehr einfache Maske. Diese Maske will im ersten Schritt folgende Informationen wissen:

• Import / Excel / CSV-Datei\* (Markierung "A") Laden Sie hier über "Durchsuchen" die gewünschte Liste (z.B. Microsoft Excel) in das System hinein, verwenden Sie dafür den "Durchsuchen"-Button

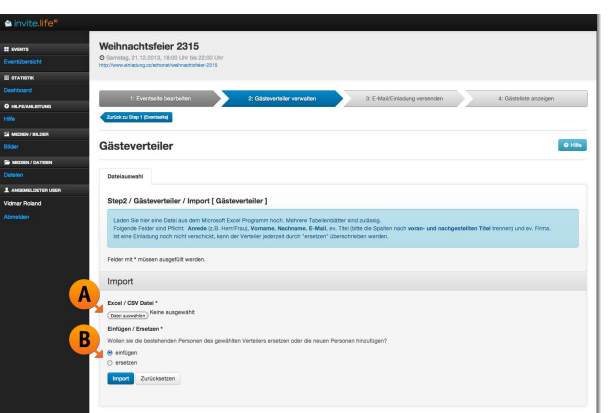

(das Feld kann in anderen Browsern geringfügig anders aussehen).

• Import / Einfügen / Ersetzen\* (Markierung "B") Mit diesem Feld entscheiden Sie, ob die eingegebene Gästeliste die bestehenden Gäste in dem Gästeverteiler ergänzen oder überschreiben soll (beim ersten Upload ist die Einstellung egal, da ja noch keine Gäste vorhanden sind, für weitere Uploads kann das einen entscheidenden Unterschied ausmachen, denn mit "Ersetzen" werden die vorher in diesem Gästeverteiler eingetragenen Personen überschrieben).

Klicken Sie danach auf "Import" um zum nächsten Schritt zu gelangen.

#### *Gästeverteiler – Auswahl des "Datenblattes"*

*Hinweis: Dieser Schritt wird übersprungen, wenn im Excel-File nur ein Datenblatt vorhanden ist.*

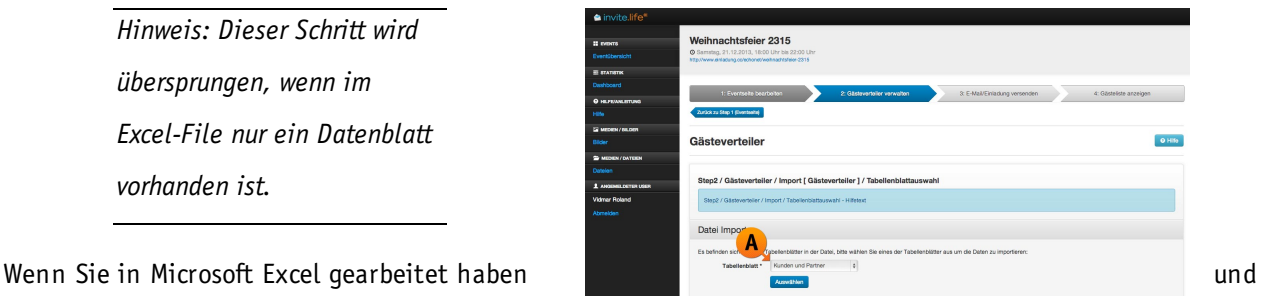

Ihre Excel-Tabelle mehrere Datenblätter hatte, dann können Sie hier das richtige Datenblatt auswählen, unser System erkennt dies automatisch und schlägt Ihnen die Datenblätter vor. Pro Upload kann nur ein Datenblatt hochgeladen werden, Sie können aber mit den weiteren Datenblättern den gleichen Vorgang wiederholen.

Wählen Sie an dieser Stelle also das richtige Datenblatt aus um es im System einzuspielen – die Selectbox (Markierung "A") – zeigt Ihnen die zur Verfügung stehenden Datenblätter an. Wie Sie oben in unserer Excel-Tabelle sehen konnten, haben wir 2 Datenblätter angefertigt:

- Kunden und Partner (1. Liste ist in diesem Screen bereits voreingestellt)
- Journalisten

In diesem Fall wird die Liste hochgeladen, die sich im Datenblatt "Kunden und Partner" befindet. Die zweite Liste können wir später noch beim gleichen Gästeverteiler oder bei einem neuen Gästeverteiler (wenn diese 2. Liste andere Einladungs-E-Mails erhalten soll) einspielen.

*Hinweis: Sie können in einen Gästeverteiler mehrere Datenblätter hochladen oder aber mit weitere Datenblättern (oder anderen Excel-Files) auch neue Gästeverteiler anlegen, das bleibt Ihnen überlassen.*

*Gästeverteiler – Felder zuweisen und Daten prüfen*

Als nächster Schritt bei den Gästeverteilern werden die Daten importiert. Sie erhalten sofort – um sich auch orientieren zu können – eine Liste mit den ersten fünf Zeilen Ihres Datensatzes. Unser Datensatz (siehe "Sonderfälle") hat auch im Excel bereits Überschriften für die einzelnen Spalten (Markierung "A"). Die ersten fünf Zeilen (Markierung "B") werden uns hier angezeigt, das bedeutet nicht, dass nur fünf Zeilen importiert wurden!

Beim Zuweisen der Felder steht schließlich eine Liste von Select-Boxen zur Verfügung, mit deren Hilfe Sie

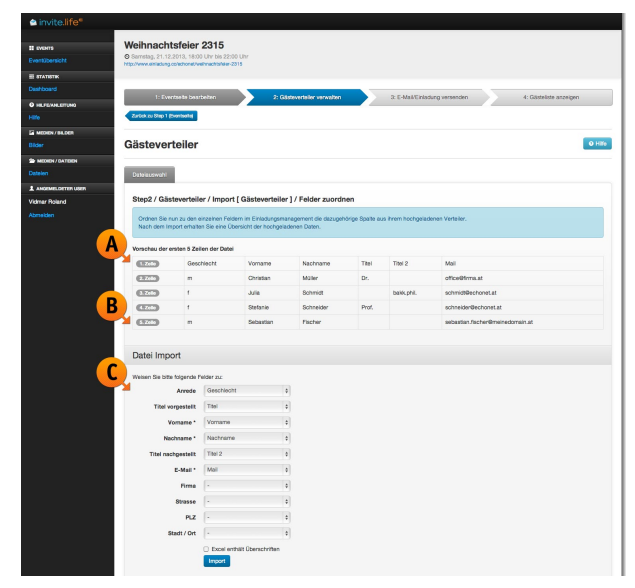

entscheiden können welches Feld welcher logischen Zuordnung gehört. Da das Excel-File natürlich auch anders aufgebaut sein kann (z.B. 1. Spalte mit der E-Mail-Adresse...) haben Sie hier freie Wahl. Wir zeigen in den Selectboxen die erste Zeile an, in unserem Fall also jene mit den Überschriften. Weisen Sie die korrekten Felder hier zu:

- Anrede (Markierung "C")
- Titel vorangestellt
- Vorname
- Nachname
- Titel nachgestellt
- E-Mail-Adresse
- ... eventuelle weitere Felder, sofern vorhanden und in unserem System auch genutzt (diese optionalen Zusatzfelder wie im Screenshot zu sehen, werden bei Ihrer Bestellung von invite.life 2 angegeben) ...

#### *Gästeverteiler – Felder zuweisen und Entfernung der Überschriften-Zeile*

Um den Personeneintrag eines Herrn "Vorname Nachname" zu entfernen, also die Überschriften loszuwerden, gibt es im System eine eigene kleine Funktion, die Sie in diesem Fall – wenn Sie in Excel eine

Überschriftenzeile verwendet haben – benutzen müssen. Klicken Sie auf die Checkbox (Markierung "A") um die oberste Zeile entfernen zu lassen, Sie sehen, dass das System sofort mit Entfernung dieser Zeile reagiert. Die Zeile verschwindet (Markierung "B") aus der Datenvorschau ("Vorschau der ersten 5 Zeilen"). Ergebnis sollte jetzt sein, dass die ersten 4 Zeilen Ihrer Datenbank (die Sie hochgeladen haben) mit korrekten Spaltenüberschriften erscheint.

Sie setzen Ihre Arbeit nun mit dem Button (blau) "Importieren" ganz unten auf der Seite fort und spielen so die Daten in den Gästeverteiler ein.

*Nach dem Import – Datenkontrolle und Voransicht*

Sie erhalten auf der Folgeseite eine vollständige Aufstellung Ihrer Daten, die Sie jetzt per Scrollen noch einmal kontrollieren können. Sollten die Daten völlig falsch zugeordnet sein, weil beispielsweise eine Zeile oder eine Spalte in Ihrem Excel verrutscht ist und daher massenhaft falsche Daten vorhanden sein sollten, so führen Sie die Änderung am einfachsten in Ihrem Tabellekalkulationsprogramm durch und verwenden um die Daten neu einzuspielen den roten Button ("Alle importierten Daten löschen und Datei neu hochladen") um die korrekte Version einzuspielen.

Die Informationen auf dieser Seite sind:

- Zahl der eingespielten Datensätze (Markierung "A")
- Datensätze, die doppelt eingespielt sind (Markierung "B")

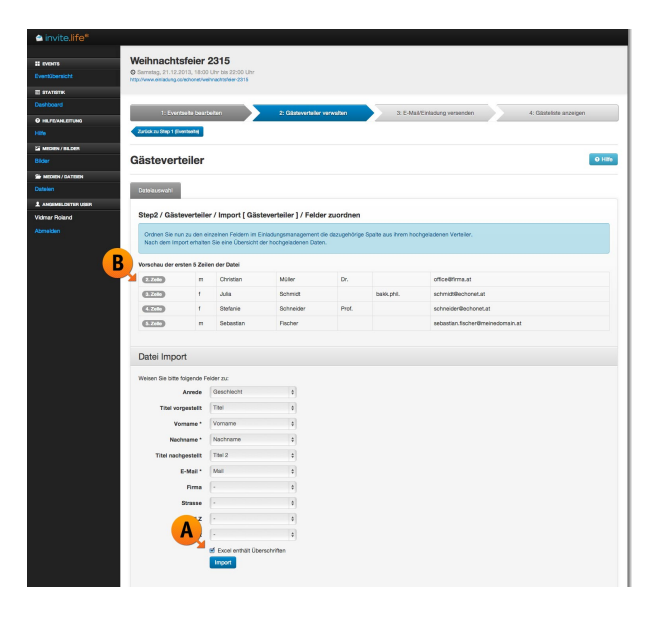

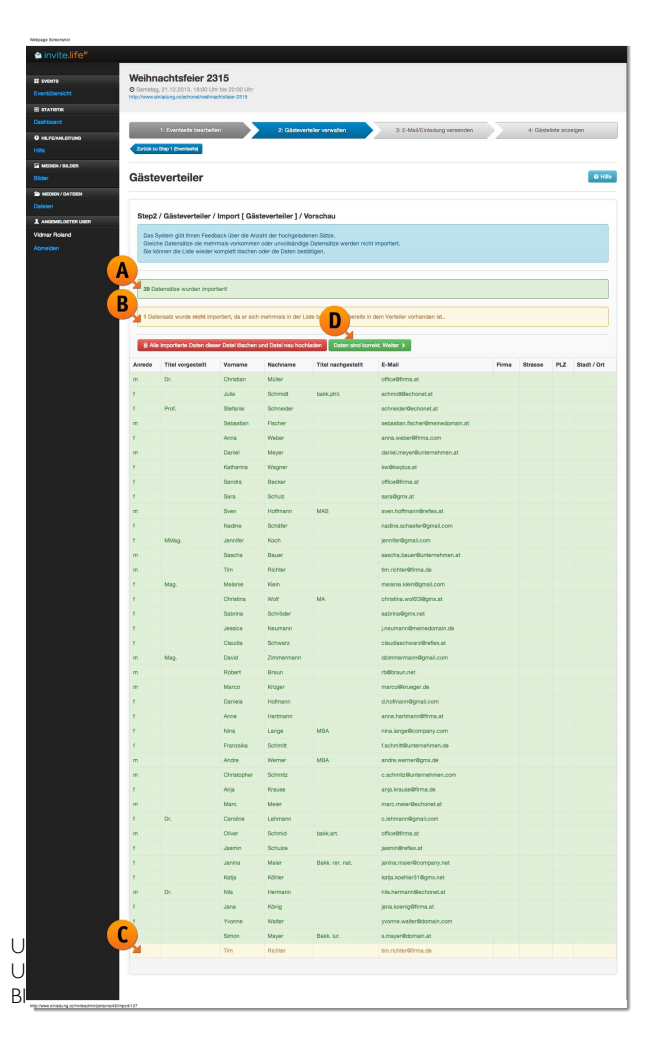

- Rot markiert werden Zeilen, wenn dort tatsächlich ein Fehler ist, z.B. dann wenn die E-Mail-Adresse nicht korrekt sein kann (wenn Sie z.B. als E-Mail-Adresse sara@gmx..at eingetragen hatten).
- In unserem hier konstruierten Fall (siehe "Sonderfälle") Fall handelt es sich um einen Datensatz von Herrn Tim Richter mit tim.richter@firma.de als E-Mail-Adresse, die zwei mal vorkommt. Diese wird mit einer ebenfalls gelben Markierung in der Tabelle angezeigt (Markierung "C").
- Um den Import abzuschließen (der doppelte Datensatz wird vom System selbst entfernt) drücken Sie auf den grünen Button "Daten sind korrekt. Weiter" oben um die Daten einzuspielen. (Markierung "D")

#### *Gästeverteiler verwalten – Anredendefinition*

Zu diesem nächsten Schritt gelangen Sie direkt nach dem Upload der Gästeliste. Sie verfügen in diesem Schritt über die ersten Serienbrieffelder (siehe Erklärung "Serienbrieffelder" im Bereich "Glossar"), die Sie bereits hier verwenden können – die Felder sind hier aufgezählt ( $\frac{Markierung}{A'}$ ). Die Anredendefinition hat 3

Standardeinstellungen:

1. Standardanrede (Markierung "B") Diese wird für alle Teile der Gästeliste verwendet, wenn kein Anredefeld im hochgeladenen Dokument vorhanden ist. In unserem Fall ist das nicht so, aber es könnte bei Ihnen zutreffen, dass vielleicht bei der einen oder anderen Person gar keine Anrede vorhanden ist oder die Person nicht einmal namentlich bekannt ist und daher allgemein angesprochen werden muss.

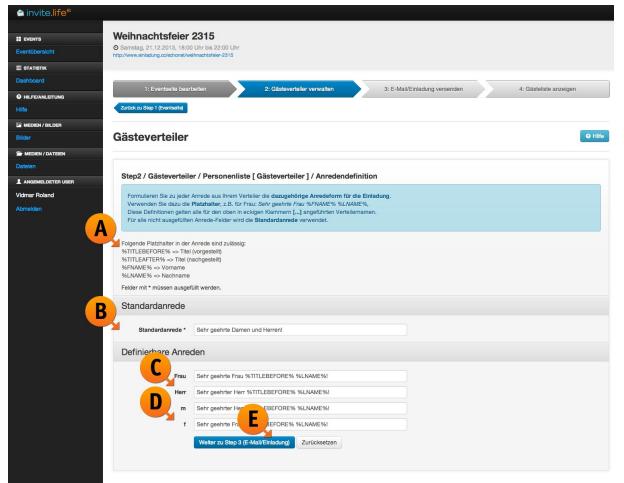

- 2. Definierbare Anreden: "Frau" (Markierung "C") Unabhängig davon, ob Sie auch "Frau" verwendet haben (in Ihrer Spalte "Anrede" oder "Geschlecht") wird dieses Feld sicherheitshalber angeboten.
- 3. Definierbare Anreden: "Herr"

Unabhängig davon, ob Sie auch "Herr" in Ihrer Liste verwenden, wird diese Anrede angeboten. Diese Anrede ist auch relevant, wenn die automatische Bestätigungsmail (siehe Schritt 1: Meldungen und Bestätigungs-E-Mail) verschickt wird, denn spätestens dann kann ein Gast sich beim Eintragungsformular entscheiden, ob er "Herr" oder "Frau" ist.

Sie können die Anreden mit den Serienbrieffeldern zusammenstellen und so automatisch in ein neues Serienbrieffeld "%SALUTATION%" verwandeln. Dieses verwenden Sie nachher in der Einladungsmail, wenn Sie an Ihre Gäste eine Einladung schicken.

*Warum das alles? Es stimmt schon, Sie kennen das vielleicht von Newsletter-Programmen, dass Sie einfach die Serienbrieffelder "Vorname" und "Nachname" haben und eventuell noch ein "Herr/Frau" als Zusatzfeld. Trotzdem haben Sie dann in der Anrede das Problem, dass Sie "Sehr geehrte/r %ANREDE% %VORNAME% %NACHNAME%!" schreiben müssen. Dieses "geehrte/r" oder "Liebe/r" in den Anreden ärgert viele Nutzer von Newsletter-Systemen. Darum haben wir invite.life 2 besser gemacht, darum können Sie hier die komplette Anrede für Ihre Gäste zusammenstellen und dabei in der Formulierung auf das Geschlecht eingehen.*

Was auch immer invite.life 2 im Feld "Anrede" (oder "Geschlecht") bei Ihnen sonst noch findet, kann ebenfalls als Anrededefinition verwendet werden. In unserem Fall hatten wir beim Geschlecht in der Spalte (im Excel) die Kürzel "m" (männlich) und "w" (weiblich) markiert. Es kann aber auch "H" für Herr und "F" für Frau oder "m" für male und "f" für female sein - das ist dem System egal. Alle Kennungen werden hier "Überschrieben" und Ihnen für eine komplette Anredendefinition überlassen. Sie finden diese Möglichkeit(en) dann unten vor und können jede Anrede gesondert festlegen. (Markierung "D")

Wenn Sie fertig sind und Ihre Anreden zusammengestellt haben, gehen Sie im System weiter zum "Schritt 3: E-Mail/Einladung versenden." (Markierung "E")

#### *Gästeverteiler Übersicht*

Immer wenn Sie auf den 2. Schritt (oben bei den Fortschrittspfeilen) klicken (Markierung "A"), gelangen Sie nun – wenn schon ein Gästeverteiler angelegt ist – auf die "Gästeverteilerübersicht" (Markierung "B"). Wenn Sie dort hingelangen wollen, bitte auf den Schritt "2: Gästeverteiler verwalten" klicken. (Dieser Screen erscheint nur dann, wenn bereits eine Liste hochgeladen wurde).

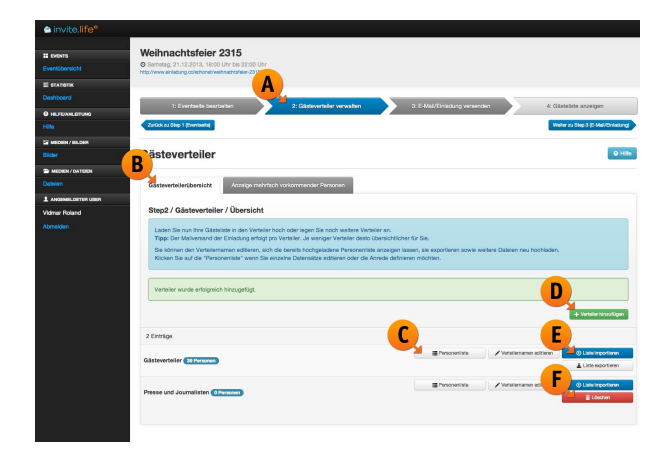

Hier werden Ihnen folgende Möglichkeiten angeboten:

• "Personenliste" (Markierung "C")

Hier gelangen Sie in die Personenliste dieses Gästeverteilers (der erste angelegte Gästeverteiler hat immer den Namen "Gästeverteiler"), wie ganz links zu sehen und Sie sehen dort auch schon wie viele Personen in diesem Verteiler sind (blaue Markierung).

• "Verteilernamen editieren"

Sie können den Verteilernamen bearbeiten, dieser ist aber für Ihre Gäste nicht sichtbar, sondern hilft Ihnen nur bei der internen Bearbeitung. Es ist also nicht nötig den Gästeverteilernamen zu editieren, weil auch ein Schreibfehler dort keine Konsequenzen hat.

• "Liste importieren" (Markierung "E")

Hier gelangen Sie wieder zum Listenimport und können eine weitere Liste (z.B. ein anderes Excel-File) in den gleichen Gästeverteiler hochladen. Tun Sie das daher dann, wenn Sie in einer anderen Liste noch zusätzliche Daten bekommen haben und diese mit der gleichen Einladung beschickt werden sollen. (Für eine "andere Einladung" mit einem anderen Layout oder anderen Text müssen Sie einen neuen Gästeverteiler anlegen!)

• "Liste exportieren"

Sie können die im Gästeverteiler befindliche Liste auch exportieren und erhalten vom System ein Microsoft-Excel-Dokument zurück (der Download wird sofort, wenn Sie auf den Button "Liste exportieren" klicken, gestartet).

• "Löschen" (Markierung "F")

Wenn sie schon mehr als einen Gästeverteiler haben, können Sie die weiteren Gästeverteiler auch wieder löschen, nur der Standardverteiler ("Gästeverteiler") bleibt im System immer bestehen.

• "+ Verteiler hinzufügen" (Markierung "D")

Wenn Sie einen weiteren Verteiler anlegen möchten, weil eine weitere Gruppe von Personen eingeladen werden soll, die aber eine andere Einladungs-E-Mail erhalten sollen, dann nutzen Sie die Möglichkeit einen neuen "Gästeverteiler" anzulegen. Dies ist erforderlich, wenn sich die Einladungs-E-Mails durch einen der folgenden Unterschiede auszeichnen sollen:

- o Absender der Einladungs-E-Mail (wenn z.B. 3 Außendienstmitarbeiter jeweils ihre Kunden unter ihrem eigenen Namen einladen sollen)
- o Betreff der Einladung
- o Text der Einladung
- $\circ$  Anredeart (wenn also beispielsweise eine Gruppe eine Einladung "per Du" bekommen soll, während der andere Gästeverteiler "per Sie" eingeladen wird)
- o Fotos oder Downloads in der Einladungs-E-Mail

#### *Zusätzliche Liste zum bestehenden Verteiler importieren*

Wenn Sie im Schritt 2 sind und dort Ihren Gästeverteiler verwalten, können sie über den Listenimport eine weitere Liste hochladen und dort entscheiden, ob Sie die bestehende Liste ersetzen wollen oder ob die weitere Liste hinzugefügt werden soll. Die nächste Liste wird dann ergänzend zum bestehenden Eintrag hochgeladen und ergänzt somit auch Ihren Verteiler. Erneut sucht das System nach gleichlautenden Vornamen, Nachnamen und E-Mail-Adressen und entfernt diese Einträge, sofern die gleiche Person (also gleicher Name, gleiche E-Mail-Adresse) bereits vorhanden ist.

#### *Neuen (zusätzlichen) Gästeverteiler anlegen*

Um einen neuen Verteiler anzulegen, haben Sie im Schritt 2 (Markierung "A") auf den grünen Button "+ Verteiler hinzufügen" geklickt. Sie befinden sich nun im Bereich "Gästeverteilerübersicht" (Markierung "B") und können hier einen neuen Verteiler anlegen. Sie werden hier ganz einfach nach dem Namen des gewünschten Verteilers gefragt, geben Sie einen Namen ein, der

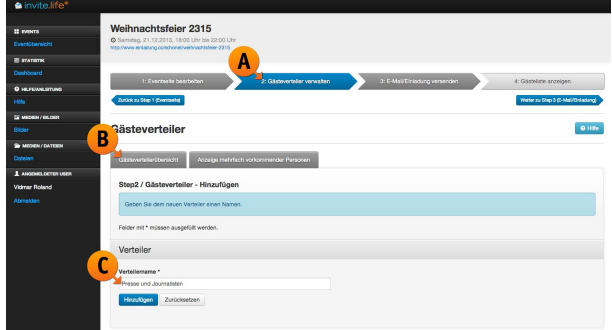

Ihnen später hilft sich damit auszukennen. Der Name des Verteilers hat auf Ihre weitere Arbeit keinen Einfluss – zumindest nicht sichtbar für Ihre Gäste. Sie können nur so Ihre Listen besser organisieren, wenn Sie unterschiedliche Einladungs-, Reminder- oder Save-the-Date-Mails schreiben wollen.

Um einen neuen Verteiler anzulegen füllen Sie das angebotene Feld (Markierung "C") einfach mit einem Namen aus und drücken Sie den blauen Button "Hinzufügen" am unteren Rand des Bildschirmes, Sie gelangen dann unmittelbar zum Listen-Upload und können für diesen neuen Verteiler wieder eine Gästeliste hochladen. Beispiele für solche Verteiler, die von unseren Kunden bei invite.life 2 benutzt wurden:

- Kundenliste von Franz Müller (Kundenbetreuer)
- Mitarbeiter im Unternehmen
- Journalisten
- Internationale Kundschaft (englische Informationen im Mail)
- ...

# *Gästeverteiler / Mehrfach vorkommende Personen*

Sind – verteilt auf mehrere Gästeverteiler – Personen mehrfach eingetragen, so gilt folgende Regelung: Da Sie für jeden Gästeverteiler eigene Einladungsmails aussenden, bekommt die Person auch jedes dieser Einladungs-E-Mails (das ist teilweise wichtig, wenn für ein Event unterschiedliche Sponsoren Ihre eigenen Kundenlisten mit ihrem eigenen Absender einladen

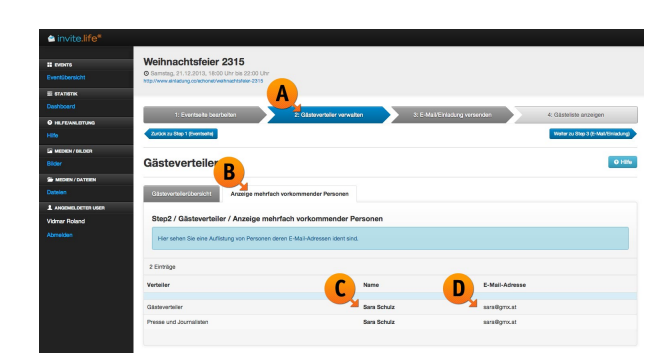

wollen). Aber: Die Person, die mit gleichem Vor- und Nachnamen sowie gleicher E-Mail-Adresse angeschrieben wird, wird im System letztlich wiederum nur als ein Gast erfasst, sie kann sich also nicht 2 x anmelden, sondern der kodierte Einladungslink gilt in beiden Mails für diese eine Person.

Um zu erfahren, ob eine Person (gleicher Name, gleiche E-Mail-Adresse) in verschiedenen Verteilern vorkommt, können Sie den Reiter "Anzeige mehrfach vorkommender Personen" (Markierung "B") im Schritt 2 (Gästeverteiler) (Markierung "A") benutzen. Sie bekommen dort, wie bei unseren "Sonderfällen" bereits gesagt, die Personen angezeigt, die in mehreren Gästeverteilern vorkommen. In unserem Fall ist Frau Sara Schulz (Markierung "C") mit der E-Mail-Adresse sara@gmx.at (Markierung "D") in beiden Verteilern vorhanden.

#### *Gästeverteiler – Personenliste*

Haben Sie im Schritt 2 "Gästeverteiler" bei einem Ihrer Verteiler auf den Button "Personenliste" geklickt, so gelangen Sie in die vollständige Liste der eingetragenen Personen. Oben erscheint automatisch ein Reiter "Personenliste [Gästeverteiler]" (Markierung "A") Der Name "Gästeverteiler" in diesem Reiter immer so lautet, wie der Name des Gästeverteilers ist, es kann also auch "Personenliste [Mitarbeiter]" oder "Personenliste [Journalisten]" dort stehen, wenn Sie in diesen Verteilern agieren. Sie haben hier folgende Möglichkeiten:

• Filter

Über den Filter können Sie die Gästeliste nach dem Gast-Status selektieren, Sie können also die Liste auf die Einträge reduzieren, die "Zugesagt", "Abgesagt", "Keine Reaktion", "Noch keine Einladung erhalten" oder "Ungültige E-Mail-Adresse", haben.

• Suche (Markierung "B")

Nutzen Sie die Suche um nach einer bestimmten E-Mail-Adresse oder einem bestimmten Namen zu suchen, einfach den Namen (z.B. "Schulz") eintippen und die Enter-Taste drücken (bzw. den Suchbutton neben dem Suchfeld) und schon reduzieren sich die Einträge auf alle Personen mit dem Namen "Schulz".

• "+ Person hinzufügen" (Markierung "C")

Sie können manuell zu diesem Verteiler – wenn Sie z.B. jemanden vergessen haben und wegen dieser einen Person nicht gleich eine neue Liste anlegen und hochladen wollen – einzelne Personen dazugeben. Klicken Sie auf diesen Button und Sie bekommen eine Maske um die Person hinzuzufügen.

• Editieren (Markierung "D")

Der Button "Editieren" erlaubt Ihnen den Datensatz einer Person zu bearbeiten und eventuell zu korrigieren. Das kann sinnvoll sein, wenn beispielsweise bei einer Person die Felder "Vorname" und "Nachname" (beim Hochladen in der Excel-Liste) vertauscht gewesen sind oder wenn es sich um einen Tippfehler in der E-Mail-Adresse handelt (z.B. "sara@gmxxx.at").

• Löschen

Mit dem Button "Löschen" entfernen Sie die betreffende Person aus der Liste dieses Gästeverteilers.

#### *Gästeverteiler – Einzelne Person hinzufügen oder editieren*

Wollen Sie einen neuen Eintrag zu Ihrem Gästeverteiler hinzufügen oder einen bestehenden Eintrag überarbeiten, weil sich dort ein Fehler eingeschlichen hat? Sie können bei jedem Gästeverteiler neue Personen hinzufügen (über den grünen Button "+ Person hinzufügen") oder einen bestehenden Eintrag über den blauen Button "Editieren" bearbeiten.

Es wird Ihnen oben im Reiter der Eintrag "Personenliste [Gästeverteiler]" angezeigt (Markierung "A") und darunter im Datensatz "Person" die jeweiligen Daten der Person, die Sie dort entweder neu eintragen oder entsprechend bestehende korrigieren können. Geben Sie die Daten ein, wählen Sie eine Anrede – hier werden Ihnen die Anreden angeboten, die in diesem Gästeverteiler vorkommen -  $(Markierung, B'')$  und fügen Sie die Daten hier in dieses Formular ein. Mit dem Button "Hinzufügen" (Markierung "C") tragen Sie die Person in Ihre Gästeliste ein.

Wenn Sie "unverrichteter Dinge" dieses Formular

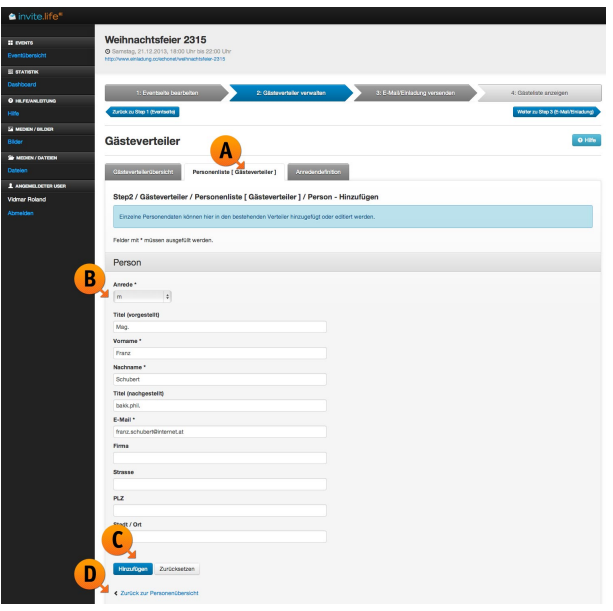

verlassen wollen, finden Sie am Ende der Seite einen Link mit der Bezeichnung "Zurück zur Personenübersicht" (Markierung "D"). Wenn Sie bei einem Personeneintrag die E-Mail-Adresse ändern, dann ist dem System auch bekannt, dass diese neue E-Mail-Adresse noch nicht beschickt wurde. Daher wird der Gast auch in den Status "Noch keine Einladung erhalten" versetzt.

#### *Gästeverteiler – Personen suchen!*

Durch die Eingabe eines Suchbegriffes (Name, E-Mail oder Teil einer E-Mail-Adresse bzw. eines Namens) im Suchfeld (*Markierung "A"*) erhalten Sie beim Absenden der Suche mit dem Lupen-Button (Markierung "B") die Ergebnisliste direkt darunter angezeigt, so können Sie auch bei einer großen Gästeliste schnell einen Überblick bekommen und beispielsweise einen Eintrag heraussuchen, bei dem sich ein Fehler ergeben hat. Geben Sie den Suchbegriff auf dieser Seite ein – wir

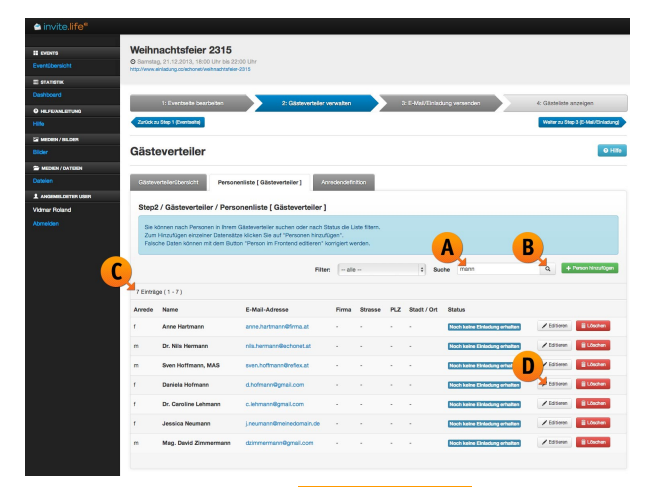

haben in unserem Beispiel "mann" gesucht und haben entsprechend 7 Ergebnisse (Markierung "C") in unserer

Liste erhalten, die alle im Namen den Text "mann" haben. Wenn Sie nun einen dieser Datensätze bearbeiten wollen (weil z.B. die in der Liste genannte Frau "Daniela Hofmann" nun "Daniela Hoffman" geschrieben werden soll), brauchen Sie dazu nur bei der jeweiligen Person auf "Editieren" (Markierung "D") klicken und landen wieder im Bereich "Einzelne Person hinzufügen oder editieren" (siehe dort).

# **Schritt 3: E-Mail / Einladung versenden**

Im System von invite.life 2 gibt es prinzipiell 2 Arten von E-Mails, die über das System verschickt werden können, diese sind durch die jeweiligen Buttons gekennzeichnet. Im Schritt 3 werden diese Vorgänge durchgeführt, nachdem also im 1. Schritt bereits die Einladungs-Webseite gestaltet wurde und im 2. Schritt die entsprechenden Gästeverteiler mit den Personenlisten darin angelegt wurden, geht es nun an den Versand der Einladungen oder anderer E-Mails (z.B. "Save the Date") ohne konkrete Zu- oder Absagemöglichkeit.

#### *E-Mail / Einladung versenden / Versandmöglichkeiten*

Sie befinden sich im Schritt 3 ( $Markierung M''$ ) und darunter im Reiter "Versandmöglichkeiten" (Markierung "B"). Wie in der Erklärung schon angesprochen, haben Sie hier 2 unterschiedliche Arten von Versandmöglichkeiten. Verschickt werden kann natürlich nur in Gäste-Kategorien, in denen sich bereits Personen befinden (daher erscheinen die Buttons dort auch erst, wenn sich etwas geändert hat und Personen z.B. zugesagt oder abgesagt haben...).

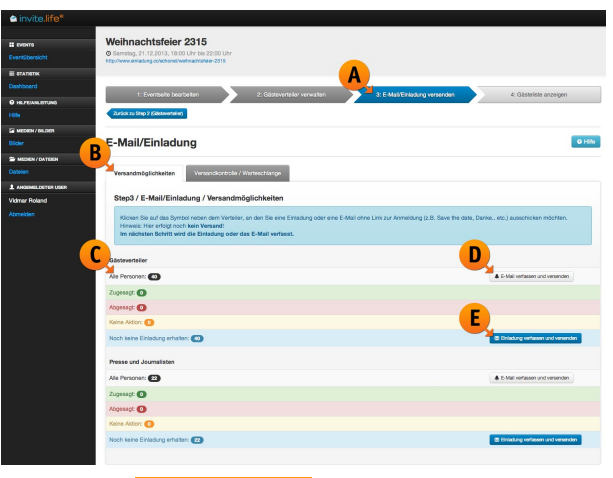

- 1. Allgemeines E-Mail: Button "E-Mail verfassen und versenden" (Markierung "D") Hier können Sie beliebige E-Mails an die Personengruppe in diesem Gästeverteiler verschicken, die allerdings keine Einladungslinks enthalten können. Benutzen Sie diese Funktion daher zB für ein "Save the Date" (wenn Sie die Einladung erst vorbereiten) oder für Erinnerungsmails an Personen, die zugesagt oder abgesagt haben.
- 2. E-Mail mit Einladungslink: Button "Einladung verfassen und versenden" (Markierung "E") Mit diesem Button können Sie tatsächliche Einladungen an die Personengruppe im jeweiligen Gästeverteiler verschicken.

Sie finden hier der Reihe nach Ihre Gästeverteiler vor. (In den meisten Fällen nur ein Gästeverteiler, aber im Screenshot haben wir in unserem Beispielprojekt einen weiteren Verteiler "Presse und Journalisten" angelegt.) Jeder Gästeverteiler hat 5 Gäste-Kategorien (Markierung "C"), es sind in den Farbflächen jeweils auch die Zahlen der Personen in der Gäste-Kategorie angezeigt, hier auch die Information welche Art von E-Mails Sie diesen Gruppen schicken können:

- 1. Alle Personen [Allgemeines E-Mail]
- 2. Zugesagt [Allgemeines E-Mail]
- 3. Abgesagt [Allgemeines E-Mail]
- 4. Keine Aktion [E-Mail mit Einladungslink]
- 5. Noch keine Einladung erhalten [E-Mail mit Einladungslink]

Wie aus der Liste hervorgeht, gibt es nur 2 Arten von Personen, die auch eine Einladung mit einem entsprechenden Einladungslink erhalten können. Jene, die zwar schon eine Einladung bekommen haben, aber noch nicht reagiert haben und jene (zB neu in den Gästeverteiler hinzugefügte Personen), die noch gar keine Einladung bekommen haben. Wer bereits reagiert und zu- oder abgesagt hat, kann keine neue Einladung mehr bekommen, sondern nur E-Mails mit Informationsinhalt aber nicht mehr mit Einladungslink.

#### *Save the Date oder Info-Nachricht: E-Mail ohne Einladungslink versenden...*

Wenn Sie über den grauen Button "E-Mail verfassen und versenden" eine Nachricht aussenden, können Sie dort keinen "Einladungslink" einfügen. Sie verwenden diese Funktion daher für allgemeine E-Mails. Vorab sind das in vielen Fällen z.B. "Save the Date"-Aussendungen und im Nachhinein gibt es oft noch eine kurzfristige Info an die Personen, die zugesagt haben, mit wichtigen Details zum Event. Für diese Bedürfnisse ist der Button "E-Mail verfassen und versenden" bei der Gästeliste gedacht. Das System invite.life 2 stellt Ihnen dabei folgende Eingabemöglichkeiten zur Verfügung:

- E-Mail / Versanddatum (Markierung "A")
	- Sie legen fest zu welchem Zeitpunkt die Nachricht ausgeschickt wird, Sie können daher auch Nachrichten für die Zukunft bereits eingeben und abschicken und das System wartet bis der angegebene Zeitpunkt erreicht ist, bevor es mit dem Versand beginnt.
- E-Mail / Absender-E-Mail-Adresse\* Sie geben eine (gültige) E-Mail-Adresse ein, die zum Versand der E-Mail benutzt wird und die bei Ihren Gästen als Absender erscheinen soll (im E-Mail-Programm Ihrer Gäste).
- E-Mail / Absender Name\*

Der dazugehörige Name, der als Absender im E-Mail-Programm Ihrer Gäste ebenfalls erscheinen soll.

• E-Mail / Betreff \* (Markierung "B")

Für den Betreff (der E-Mail-Nachricht) stehen Ihnen bereits Serienbrieffelder zur Verfügung, die Sie dort zur Verfügung haben. Sie können die Aussendung also bereits im Betreff "personalisieren" mit "Save the Date %LNAME% %FNAME%" beispielsweise (um dann im Ergebnis an Frau Sara Schuster <sara@gmx.at> eine Nachricht mit "Save the Date Sara Schuster" im Betreff zu verschicken).

• HTML E-Mail / Mailtext\* (Markierung "C")

Hier stehen ebenfalls einige Platzhalter zur Verfügung, unter anderem auch der Platzhalter

"%SALUTATION%" mit dem Sie die vollständige Anrede (wie im Schritt 3 bei der Anredendefinition beschrieben) einfügen lassen können.

hnachtsfeier 2315

- Text E-Mail / Mailtext\* (Markierung "D") Hier können Sie die "Text-Only-Variante" Ihrer E-Mail zusammenstellen. Im Gegensatz zur HTML-Variante wird diese ohne Layout verschickt und nur mit dem Text versehen. Sie können darin zwar Links einbauen, aber diese müssen im Text extra vorkommen, man kann also keinen Text verlinken. Während Sie also z.B. im HTML-E-Mail den Text "PS. Abonnieren Sie doch unseren Newsletter" verlinken konnten, müssten Sie im Text-Only-Mail nun schreiben: "PS Abonnieren Sie doch unseren Newsletter: http://www.firma.at/news-abo".
- Zuordnungen / Bild [neben dem Text] Zuordnung (Markierung "E")

Hier können Sie aus den vorhandenen Bildern Ihrer Bilddatenbank ein Foto zuordnen, das zusätzlich zum E-Mail-Layout (Header, Logo...) eingebettet werden soll. Wenn in Ihrer Bilddatenbank unter "Auswählen" nichts zu finden ist, können Sie mit dem Button "+ Hinzufügen" (Markierung "F") direkt hier ein Bild zur E-Mail hochladen. Diese Felder sind hier nun abgefragt:

o Bild / Name\*

Ein eigener Name für das Bild unter dem Sie in Zukunft in Ihrer auf invite.life 2 vorhandenen Bilddatenbank das Bild wieder finden wollen.

o Bild / Copyright\*

F-Mail/Finladung **Summer** . . .  $\sim$ E-Mail A Versanddatum \*<br>| oo | ∧ | nz | ∧ | onio | ∧ | isiina | ∧ | oo | ∧ R HTML E-Mai **r**  $\begin{array}{c} 0.04 & 0.04 \\ 0.05 & 0.04 \\ \hline \end{array}$ TEXT E-D.

Geben Sie hier das Copyright zum Bild an, im Normalfall handelt es sich hier um den Namen der Fotoagentur oder des Photographen, der das Bild gemacht hat. Sollten Sie selbst der

Urheber des Bildes sein können Sie auch Ihren Namen bzw. den Namen Ihrer Firma verwenden.

 $\circ$  Upload / Bilddatei\* (Markierung "G")

Über den "Datei auswählen" oder "Durchsuchen"-Button (Die Benennung des Buttons ist abhängig vom Browser den Sie verwenden) können Sie ein Bild mit maximal 2 Megabyte hier von Ihrem Computer auswählen. Verwenden Sie nur internetfähige Grafiken wie z.B. .jpg oder .png-Dateien.

- o Buttons: Hinzufügen oder Zurücksetzen (Narkierung "H") Mit dem Button "Hinzufügen" laden Sie das Bild von Ihrem Computer auf den Server hoch und ordnen es gleichzeitig Ihrer E-Mail zu. Mit "Zurücksetzen" wird die Eingabe verworfen.
- Zuordnungen / Bild [unterhalb vom Text] Zuordnung Hier können Sie ein Bild zuordnen, das im Gegensatz zum obigen Bild nicht rechts neben dem Text sondern unterhalb des Textes erscheint. Hier funktioniert die Zuordnung oder das Hochladen neuer Bilder ebenso wie beim Bild neben dem Text (siehe oben).
- Zuordnungen / Attachment [Datei] Zuordnung Aus Ihrem Dateien-Pool in der Datenbank "Dateien" können Sie hier eine Datei auswählen oder eine neue Datei (wie beim Bild) direkt hier hochladen und zuordnen. Wenn Sie kein Attachment verschicken möchten, können Sie dieses auch überspringen bzw. wenn schon ein Attachment dabei ist und Sie dieses nicht verwenden wollen, können Sie es mit dem roten Button "x Zuordnung entfernen" wieder herausnehmen. Die Datei bleibt zwar am Server gespeichert und kann für andere Mails verwendet werden oder in der Einladungs-Webseite angeboten werden, aber Sie wird nicht in der E-Mail mitgeschickt.
- Checkbox: Diese E-Mail als Vorlage speichern (Markierung "I") Sie können E-Mails als Vorlage für eine spätere Verwendung speichern – dazu mehr im Bereich "E-Mail als Vorlage speichern".
- Button "Zur Vorschau"

Über diesen blauen Button "Zur Vorschau" gelangen Sie zur Voransicht der E-Mail. Das System invite.life 2 verfügt über eine reale Vorschau, Sie bekommen also theoretisch die Möglichkeit sich jedes einzelne E-Mail, das verschickt wird, in der Vorschau anzusehen. (Mehr Information darüber bei "E-Mail-Vorschau")

#### *Einladung: E-Mail mit Einladungslink versenden...*

Wenn Sie den blauen Button in der Gästelisten-Ansicht gedrückt haben, haben Sie die Möglichkeit diesen Gästen eine richtige Einladung zukommen zu lassen. Es gibt ein neues "Serienbrieffeld" namens "%INVITELINK%". Dieser Link ist personalisiert für jeden Gast anders und führt dazu, dass die Gäste auf der Einladungs-Webseite erkannt werden und Ihre Daten bereits vorausgefüllt vorhanden sind. Jeder dieser vom System generierten Links kann auch nur für einen Gast verwendet werden, sollte jemand seine Einladung weiterschicken, so hat die neue Person keine Möglichkeit sich "zusätzlich auf die Gästeliste zu schleichen"...

*Hinweis: Die Gäste können diese Daten korrigieren, was auch für Sie ein wesentlicher Vorteil ist, weil Korrekturen am Namen oder an der Postanschrift auf diese Weise automatisch in Ihrer Gästeliste landen. Sie müssen sich darum nicht kümmern, sondern können am Ende des Events die korrigierte Liste herunterladen und haben so vielleicht auch die entsprechend korrigierten Daten Ihrer Kunden zur Verfügung. Das ist einer von vielen Gründen, warum invite.life 2 sehr gerne benutzt wird. Die Angabe einer anderen E-Mail-Adresse ist für den Gast nicht möglich.*

Das System zum Versand von Einladungen stellt folgende Eingabemöglichkeiten zur Verfügung:

- E-Mail / Versanddatum (Markierung "A") Sie legen fest zu welchem Zeitpunkt die Nachricht ausgeschickt wird, Sie können daher auch Nachrichten für die Zukunft bereits eingeben und abschicken und das System wartet bis der angegebene Zeitpunkt erreicht ist, bevor es mit dem Versand beginnt.
- E-Mail / Absender-E-Mail-Adresse\* Sie geben eine (gültige) E-Mail-Adresse ein, die zum Versand der E-Mail benutzt wird und die bei Ihren Gästen als Absender erscheinen soll (im E-Mail-Programm).
- E-Mail / Absender Name\* Der dazugehörige Name, der als Absender im E-Mail-Programm Ihrer Gäste ebenfalls erscheinen soll.
- E-Mail / Betreff \* (Markierung "B") Für den Betreff (der E-Mail-Nachricht) stehen Ihnen bereits Serienbrieffelder zur Verfügung, die Sie dort zur Verfügung haben. Sie können die Aussendung also bereits im Betreff

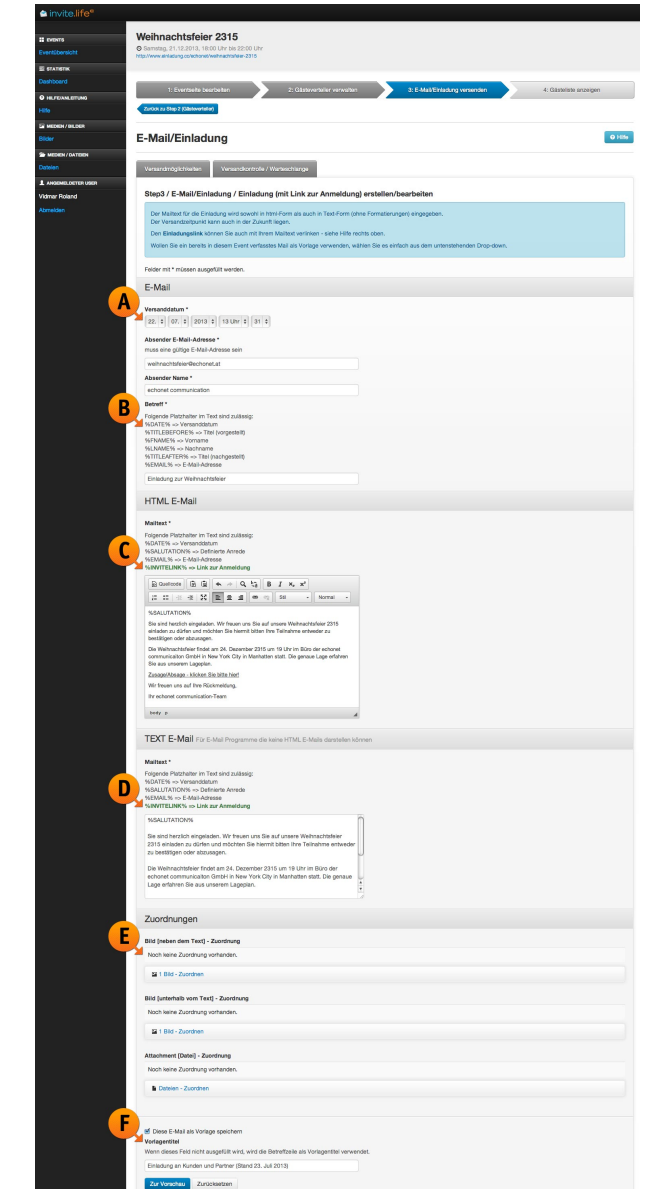

"personalisieren" mit "Save the Date %LNAME% %FNAME%" beispielsweise (um dann im Ergebnis an Frau Sara Schuster <sara@gmx.at> eine Nachricht mit "Save the Date Sara Schuster" im Betreff zu verschicken).

• HTML E-Mail / Mailtext\* (Markierung C")

Hier stehen ebenfalls einige Platzhalter zur Verfügung, unter anderem auch der Platzhalter "%SALUTATION%" mit dem Sie die vollständige Anrede (wie im Schritt 3 bei der Anredendefinition beschrieben) einfügen lassen können. Da es sich hier um ein Einladungs-E-Mail handelt, steht Ihnen auch der Platzhalter "%INVITELINK%" hier zur Verfügung. Dieser Platzhalter wird mit einem kodierten Link befüllt, er sollte also als URL eingegeben werden, wenn Sie ihn im HTML E-Mail verwenden wollen. Um es Ihnen einfacher zu machen ist bei diesen E-Mails der Link bereits mit dem Text "Zusage/Absage – klicken Sie hier!" vorausgefüllt vorhanden.

• Text E-Mail / Mailtext\* (Markierung "D")

Hier können Sie die "Text-Only-Variante" Ihrer E-Mail zusammenstellen. Im Gegensatz zur HTML-Variante wird diese ohne Layout verschickt und nur mit dem Text versehen. Sie können darin zwar Links einbauen, aber diese müssen im Text extra vorkommen, man kann also keinen Text verlinken. Während Sie also z.B. im HTML-E-Mail den Text "PS. Abonnieren Sie doch unseren Newsletter" verlinken konnten, müssten Sie im Text-Only-Mail nun schreiben: "PS Abonnieren Sie doch unseren Newsletter:

http://www.firma.at/news-abo". Um den Einladugnslink einzubauen, verwenden Sie hier das in grün angegebene Serienbrieffeld %INVITELINK% einfach in Ihrem Text. Beispielsweise: "Wir bitten Sie um Zuoder Absage – klicken Sie hier: %INVITELINK%"

• Zuordnungen / Bild [neben dem Text] – Zuordnung (Markierung "E") Hier können Sie aus den vorhandenen Bildern Ihrer Bilddatenbank ein Foto zuordnen, das zusätzlich zum E-Mail-Layout (Header, Logo...) eingebettet werden soll. Zuordnungen / Bild [unterhalb vom Text] – Zuordnung

Hier können Sie ein Bild zuordnen, das im Gegensatz zum obigen Bild nicht rechts neben dem Text sondern unterhalb des Textes erscheint. Hier funktioniert die Zuordnung oder das Hochladen neuer Bilder ebenso wie beim Bild neben dem Text (siehe oben).

• Zuordnungen / Attachment [Datei] – Zuordnung

Aus Ihrem Dateien-Pool in der Datenbank "Dateien" können Sie hier eine Datei auswählen oder eine neue Datei (wie beim Bild) direkt hier hochladen und zuordnen. Wenn Sie kein Attachment verschicken möchten, können Sie dieses auch überspringen bzw. wenn schon ein Attachment dabei ist und Sie dieses nicht verwenden wollen, können Sie es mit dem roten Button "x Zuordnung entfernen" wieder

herausnehmen. Die Datei bleibt zwar am Server gespeichert und kann für andere Mails verwendet werden oder in der Einladungs-Webseite angeboten werden, aber Sie wird nicht in der E-Mail mitgeschickt.

- Checkbox: Diese E-Mail als Vorlage speichern (*Markierung "F"*) Sie können E-Mails als Vorlage für eine spätere Verwendung speichern – dazu mehr im Bereich "E-Mail als Vorlage speichern".
- Button "Zur Vorschau"

Über diesen blauen Button "Zur Vorschau" gelangen Sie zur Voransicht der E-Mail. Das System invite.life 2 verfügt über eine reale Vorschau, Sie bekommen also theoretisch die Möglichkeit sich jedes einzelne E-Mail, das verschickt wird, in der Vorschau anzusehen. (Mehr Information darüber bei "E-Mail-Vorschau")

#### *E-Mail als Vorlage speichern*

Sie haben die Möglichkeit die E-Mails, die Sie bei invite.life 2 verschicken wollen – egal ob es sich um allgemeine E-Mails (ohne Einladungslink) oder um Einladungs-E-Mails handelt – diese als Vorlage zu

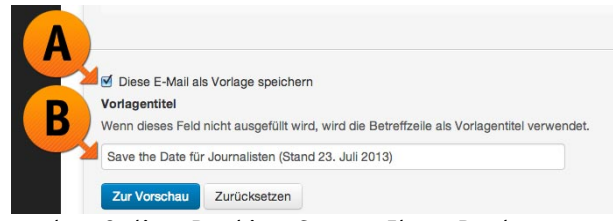

speichern. Der Vorgang ist ähnlich dem, den Sie vielleicht aus dem Online-Banking-System Ihrer Bank kennen. Sie wählen bei der E-Mail, die Sie schreiben die Option "Diese E-Mail als Vorlage speichern" (Markierung "A") und erhalten sofort ein Zusatzfenster in dem Sie den Namen Ihrer Vorlage (Markierung "B") eingeben können.

*Hinweis: Wir empfehlen hier im Namen auch das Datum oder sogar den Versandzeitpunkt dazuzuschreiben, damit Sie nicht später mit mehreren Vorlagen durcheinander kommen. Die Vorlagen werden Ihnen übrigens – sobald eine erstellt wurde – beim Versand von neuen E-Mails als Option angezeigt. (Diese Auswahl erscheint dann oben beim Anlegen einer neuen E-Mail.)*

#### *Vorschau für E-Mails – Vor dem Versand*

Damit Sie auch wirklich sicher gehen können, dass Ihre E-Mail korrekt verschickt wird und Ihren Erwartungen entspricht, hat invite.life 2 für Sie eine sehr weitgehende Vorschaufunktion implementiert. Diese besteht prinzipiell aus 2 Funktionen:

- 1. Vorschau der E-Mail zum Durchklicken durch alle Empfänger
- 2. Testversand der E-Mail an eine frei wählbare E-Mail-Adresse (z.B. Ihre eigene E-Mail-Adresse) um sich das E-Mail auch im Mailprogramm auf Ihrem Computer oder am Handy ansehen zu können.

Die Vorschau-Seite bietet Ihnen vor dem Versand die Möglichkeit sich diese Bereiche noch einmal gesondert anzusehen:

#### • Versanddaten (Markierung "A")

- o Versanddatum zu diesem Zeitpunkt wird die E-Mail frühesten verschickt (wenn das Versanddatum erreicht ist, dann geht die E-Mail sobald Sie auf Absenden klicken innerhalb von ein paar Minuten hinaus.
- o Absender Name: Der eingetragene Name, der bei Ihren Empfängern als Absender erscheint.
- o Absender E-Mail-Adresse: Die eingetragene E-Mail-Adresse, die als Absender bei Ihren Empfängern erscheint.
- o Betreff: Der verwendete Betreff für die E-Mail-Nachricht
- Anhang (Markierung "B")

Wenn ein Attachment dazu gegeben wurde, wird dieses Attachment ebenfalls hier noch einmal

angezeigt und Sie können die Datei auch anklicken um sie noch herunterzuladen und auch das Attachment noch zu begutachten.

• Senden an: [Gästeverteiler]

Hier wird aus der Liste der Gästeverteiler (der "Standard-Verteiler" heißt bei uns immer schon "Gästeverteiler", im Beispiel wird die E-Mail aber an den Verteiler "Presse und Journalisten" mit der Gästekategoire "Alle Personen" geschickt.

- E-Mail Vorschau
	- $\circ$  HTML (Markierung "C")

Sie können für die darunterliegende Vorschau die Ansicht der HTML-E-Mail ansehen.

o Text

Mit dieser Option können Sie sich ansehen, wie die E-Mails aussehen werden, wenn ein Empfänger nur Text-Nachrichten in seinem E-Mail-Programm empfangen möchte (ob das so ist, können die Empfänger bei ihren E-Mail-Programmen selbst eingestellt haben, Sie haben darauf keinen Einfluss, darum werden vom System auch immer beide Varianten vorgesehen).

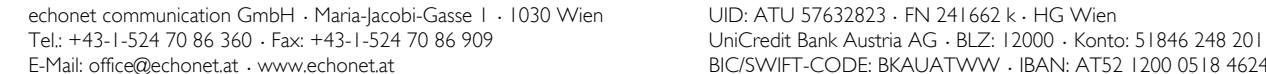

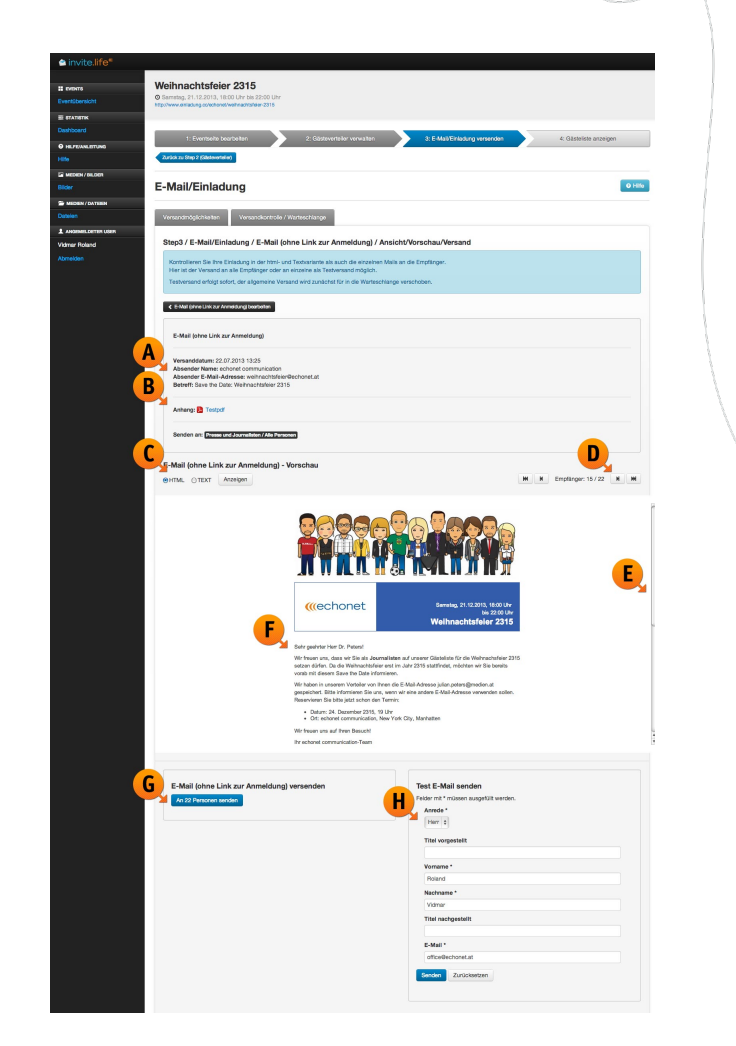

• Empfänger 15 / 22 mit Weiterschalt-Buttons (Narkierung "D")

Mit Hilfe dieser Buttons können Sie durch Ihre E-Mails "browsen", sich also jedes einzelne E-Mail an jeden einzelnen Empfänger ansehen. Sie sehen dort auch gleich, ob die Anrede (%SALUTATION%) korrekt dargestellt wird. Im Beispiel unserer Gästeverteiler-Liste "Presse und Journalisten" ist der Datensatz Nummer 15 ein gewisser Herr Dr. Peters.

• Scrollbalken (Markierung "E")

Da das Fenster zur Vorschau begrenzt ist, können Sie – wenn Ihr Einladungsmail länger ist – hier mit dem Scrollbalken auf der rechten Seite innerhalb Ihres Vorschau-E-Mails scrollen um sich das ganze E-Mail anzusehen, bevor es verschickt wird.

- Vorschau der E-Mail: Anrede (*Markierung "F"*) In der E-Mail-Vorschau sehen wir (wie oben bereits erwähnt), dass diese E-Mail mit der Anrede "Sehr geehrter Herr Dr. Peters" verschickt wird. Diese Anrede ändert sich, wenn Sie das Serienbrieffeld "%SALUTATION%" dort verwendet haben bei jedem Empfänger.
- Button "An XX Personen senden" (Markierung "G")

Mit diesem Button starten Sie den Versand, im Button ist auch noch vermerkt an wie viele Personen die E-Mail-Nachricht verschickt wird. Klicken Sie auf diesen Button, wenn Ihnen die E-Mail in der Vorschau gut gefällt und wenn die E-Mail rausgehen soll.

• Test E-Mail senden (Markierung "H")

Um eine Testversion der E-Mail auch in Ihrem E-Mail-Programm (oder z.B. auf Ihrem gmail.com-Account oder gmx.at-Account oder am Smartphone) sehen zu können, tragen Sie hier Ihre eigene E-Mail-Adresse und Ihre eigenen Daten ein und drücken Sie unten auf den Button "Senden" (blau).

# **Schritt 4: Gästeliste**

*Hinweis: Zu diesem Schritt gelangen Sie erst dann, wenn Sie ein Einladungs-E-Mail verschickt haben, oder wenn Ihre Veranstaltung eine "offene Veranstaltung" ist.*

Sie können die Gästeliste hier manuell Gäste-Anmeldungen bei Ihnen einlangen. Die allem bei umfangreicheren Listen – die einzelnen Einträge finden können. Hinweis: Wenn Sie alle anderen Dinge bereits erledigt haben und das Event bereits weitergeleitet. Da wir normalerweise davon ausgehen, dass – wenn die Einladungsseite gestaltet (Schritt 1), die Gästeliste eingespielt diesem Fall Sie nur noch die Gästeliste

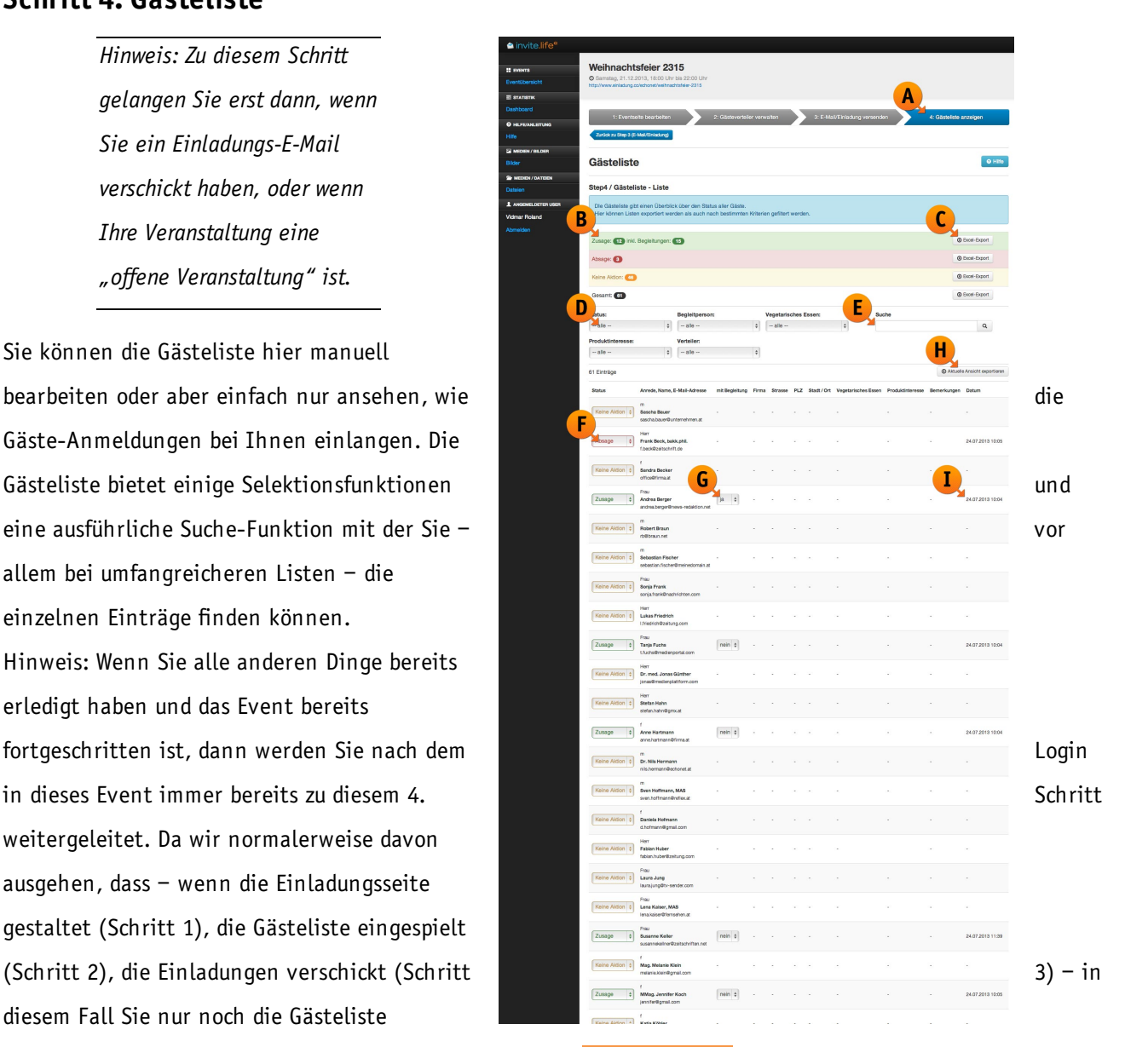

benötigen. Sie können aber über die Schritte-Navigation (Markierung "A") oben jederzeit zurück zu anderen Schritten gehen.

# *Funktionen der Gästeliste*

*Gästeliste exportieren – der aktuelle Stand wird als Excel-File gespeichert!*

Sie können alle 4 Gäste-Status-Formen als fertige Excel-Liste exportieren. Benutzen Sie dazu einfach in der Gästelistenansicht den Button "Excel-Export" (Markierung "C") in den farbig gekennzeichneten Zeilen  $(Markierung, B'')$ :

- Zusage: XX inkl. Begleitungen YY (grüner Balken)
- Absage: XX (roter Balken)
- Keine Aktion: XX (gelber Balken)
- Gesamt: XX (weißer Balken)

Außerdem können Sie mit dem Button "Aktuelle Ansicht exportieren" (Markierung "H") bei Verwendung der Suche oder Filter-Kriterien diesen Status als Excel-Datei exportieren und sich so auf den Computer herunterladen.

#### *Gästeliste durchsuchen und selektieren*

Es stehen Ihnen immer folgende Selektionskriterien (Markierung "D") zur Verfügung um schnell zu Ihrer Ergebnisliste zu kommen:

- Status (also der Gästestatus wie z.B. "Zusage", "Absage"...)
- Verteiler (wenn Sie mehrere Verteiler benutzt haben)

In unserem (konstruierten) Fall haben wir zusätzlich dazu noch weitere Selektionskriterien (bereits bei der Bestellung von invite.life 2) anlegen lassen und können daher auch nach diesen Kriterien suchen. In unserem Fall sind das:

- Vegetarisches Essen (Ja / Nein / Begleitperson Ja / Begleitperson Nein)
- Produktinteresse (div. echonet-Produkte)
- Begleitperson (Ja/Nein)

Sobald Sie hier eine Auswahl treffen wir die Gästeliste neu geladen und angezeigt. Sie können dieses Ergebnis wieder mit dem Button "Aktuelle Ansicht exportieren" (Markierung "H") als Excel-Datei herunterladen. Es steht Ihnen aber neben den Selektionskriterien auch die Suche zur Verfügung, die Sie verwenden können um einfach nach einer E-Mail-Adresse suchen zu können oder nach einem Namen (oder Namensteil) in Ihrer Gästeliste (Markierung "E").

#### *Gästestatus bearbeiten (inkl. Begleitung)*

Generell können Sie hier den Status der Gäste ändern (wenn sich z.B. jemand telephonisch anmeldet) und einen Gast in einen beliebigen Status (Zusage, Absage, Keine Aktion) "verschieben" (Markierung "F"). Wenn Sie bei der Bestellung von invite.life 2 entschieden haben, dass Ihre Gäste auch eine Begleitperson mitnehmen dürfen, steht Ihnen in der Gästeliste bei jedem Gast die Möglichkeit zu den Status des Gastes (wenn sich z.B. jemand telephonisch anmeldet) zu verändern und auch den Status "Begleitperson" zu verändern. (Markierung "G")

Für diese Änderungen werden Ihnen vom System "Selectboxen" angezeigt, die Sie einfach durch anklicken umstellen können. Die Speicherung erfolgt sofort nach dem Umstellen (wenn Ihre Gästeliste sehr umfangreich ist, kann das nun beim Umstellen immer ein paar Sekunden dauern).

Bei allen Gästen, die bereits reagiert haben (Zusage oder Absage) erfahren Sie auch an welchem Tag und zu welcher Uhrzeit diese Reaktion des Gastes kam, das hilft auch später um Nachzuvollziehen wer wann reagiert hat. Das Datum und die Uhrzeit werden in der Liste angezeigt. (Markierung "I")

# **Standard-Datenbanken Bilder & Dateien**

In den Standard-Datenbanken des Einladungsmanagement-Systems »invite.life 2« stehen mehrere Datenbanken zur Verfügung, über die "generelle Inhalte" verwaltet werden, die dann zur Verwendung in den einzelnen Bereichen der Einladungs-E-Mails oder der Einladungs-Webseite zur Verfügung stehen. Diese Inhalte werden in den Standarddatenbanken nur hochgeladen, sind dadurch aber nicht automatisch veröffentlicht.

#### *Medien / Bilder: Fotos und Grafiken*

Laden Sie in diesem Bereich Bilder und Fotos hoch, die Sie entweder als Header, als Logo oder als Zusatzfoto auf Ihrer Einladungs-E-Mail bzw. Ihrer Einladungs-Webseite verwenden wollen. Sie können die Standard-Grafik-Formate für Web verwenden, wir empfehlen Fotos tendenziell eher als .jpg-Dateien hochzuladen und Logos (um eine Kompression und unschöne Effekte zu vermeiden) eher als .png-Dateien.

#### *Medien / Dateien: PDF, Word, Excel...*

Wenn Ihrer Einladungs-Webseite oder Ihrer Einladungs-E-Mail bzw. den Rückmeldungen im positiven Fall (der Zusage durch einen User) auch eine Datei angefügt sein soll, die heruntergeladen (bzw. mitgeschickt) werden soll, so können Sie diese Dateien über diesen Bereich verwalten. Laden Sie Dateien von Ihrem Computer einfach mit "Durchsuchen" ins System um diese dort abzulegen und verfügbar zu machen.

#### **Generelle Funktionen im System**

#### *Hinzufügen, Liste, Suchen...*

Je nach Sinngabe werden die Funktionen im System, die jeweils über mehrere Datensätze mit diesen Möglichkeiten angeboten. Sofern im System eingestellt, können Sie über Hinzufügen neue Datensätze eintragen.

#### *Hinzufügen*

Klicken Sie auf diesen Punkt um in diesem Bereich des Systems einen neuen Datensatz (z.B. ein neues Bild, das Sie verwenden wollen) einzugeben. Meistens gelangen Sie im System, wenn Sie den jeweiligen Punkt anklicken direkt in den "Hinzufügen"-Modus.

#### *Liste*

Hier wird eine Liste der bestehenden Einträge ausgegeben, die Sie in diesem Bereich (Bilder, Dateien) bereits eingerichtet oder eingegeben haben. Sie finden in der Liste jeweils die Möglichkeit vor einen Eintrag zu bearbeiten ("Editieren") oder zu löschen.

#### *Suchen*

Die Such-Funktionalität zeigt Ihnen eine Suchmaske, in der Sie nach bestimmten (vordefinierten) Kriterien im System an diesem Stelle einen Eintrag suchen können. Es handelt sich nicht um eine Volltextsuche, sondern eben spezifisch um eine Suche für Bilder oder Dateien. Wenn Sie die Suche abschicken, gelangen Sie zur Listenansicht, allerdings beschränkt auf die Ergebnisse, die zu Ihrem Suchkriterium passen. Von dort können Sie einen Eintrag löschen oder bearbeiten. (Siehe "Liste").

# **WYSIWYG-Editor**

Im WYSIWYG-Editor haben Sie mehrere relevante Funktionen, die Sie für die optische und strukturelle Gestaltung Ihrer Einladungs-Webseite oder Ihrer Einladungs-E-Mails brauchen können. Die wichtigsten stellen wir Ihnen unten ausführlicher vor.

#### *Die vollständige Funktionspalette des WYSIWYG-Editors*

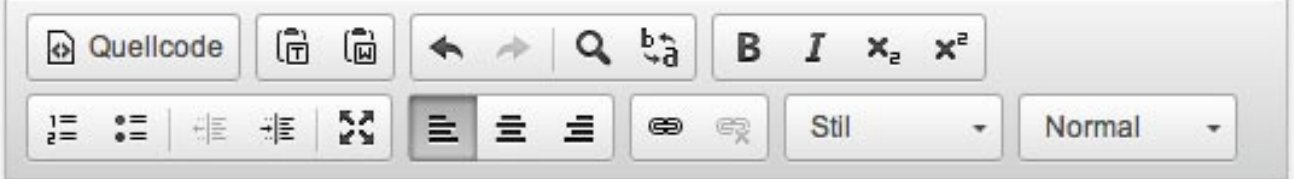

# Finladung zur Weihnachtsfeier 2315

#### 1. Quellcode-Ansicht

Diese benötigen Sie, wenn Sie direkt im HTML-Quellcode eine Änderung durchführen wollen. Sie könnten beispielsweise mit der "Einbetten"-Funktion von Youtube für ein Video (bitte nur in der Webseite, nicht im E-Mail, da diese Funktion dort oft unterdrückt wird) verwenden.

2. Einfügen als Text

Mit diesem Button fügen Sie einen Text, den Sie in Ihre Zwischenablage kopiert haben (also am Computer beispielsweise in einem Textverarbeitungsprogramm markiert und mit Strg-C kopiert haben) als reinen Text ein (dabei werden die Formatierungen gelöscht).

3. Einfügen aus Word

Wenn Sie von Microsoft Word einen Text kopieren und die Formatierungen größtenteils übernehmen wollen (Aufzählungen, Fett, Kursiv...), dann verwenden Sie zum Einfügen diese Funktion. Dabei wird der kopierte Inhalt "bereinigt" (Textverarbeitungsprogramme liefern Quellcodes, die Sie nicht sehen können, oftmals mit die zu fehlerhaften Darstellungen von Webseiten führen können). Benutzen Sie daher bitte diese beiden "Einfügen"-Funktionen immer, wenn Sie Text aus einem anderen Programm in Ihr invite.life 2 kopieren wollen.

4. Zurück

Letzte Änderung rückgängig machen

5. Vor

Letzte rückgängig gemachte Änderung wieder einfügen

- 6. Suchen Einen Text im Dokument suchen und markieren
- 7. Suchen und Ersetzen  $(b \le -\ge a)$ Einen Text im Dokument suchen und durch einen anderen Text ersetzen
- 8. Fett

Einen (markierten) Text in Fett ("B" wie "Bold") darstellen

9. Kursiv

Einen (markierten) Text in Kursiv ("I" wie "Italic") darstellen

10. Tiefstellen

Einen (markierten) Text in Tiefstellung darstellen

11. Hochstellen

Einen (markierten) Text in Hochstellung darstellen - z.B. für Mag.<sup>a</sup> oder Angaben in Quadratmetern  $m<sup>2</sup>$ 

12. Nummerierte Aufzählung

Absatzweise mit nummerierter Aufzählung (1., 2., 3...) arbeiten

13. Unnummerierte Aufzählung

Absatzweise mit unnummerierter Aufzählung, also mit sogenannten "Bullet-Points" arbeiten

14. Ausrücken

Eingerückter Text (und natürlich nur dieser) kann über diese Funktion wieder "ausgerückt" werden.

15. Einrücken

Text kann über diese Funktion "eingerückt", also weiter nach rechts verschoben werden.

16. Vollbildschirm-Darstellung

Die "Fullscreen"-Darstellung des Editors hilft Ihnen, wenn Sie einen umfangreicheren Text bearbeiten, da der Editor hier auf die volle Größe des Browser-Windows vergrößert wird. Zurück in die vorige Ansicht gelangen Sie übrigens mit dem gleichen Button wieder.

- 17. Linksbündig
- 18. Zentriert
- 19. Rechtsbündig

#### 20. Verlinkung

Einen markierten Text mit einer Webseite, Datei oder Mail-To-Funktion verlinken (siehe unten).

21. Verlinkung aufheben

Einen verlinkten Text wieder "entlinken" – also den Link entfernen

22. Stil-Auswahl

Es stehen Ihnen hier zusätzliche Optionen für die Textgestaltung zur Verfügung. Sie können den Text markieren und dann über die Stil-Auswahl eine Layoutänderung hervorrufen.

23. Formatierungs-Auswahl

Ähnlich wie in Textverarbeitungsprogrammen können Sie hier Ihr Absatzformat auswählen, der Normal-Text ist als Fließtext gedacht, es gibt aber auch Überschriften 1., 2., 3.... Ordnung. Erläuerungen dazu im Bereich "Überschriften und Zwischenüberschriften".

#### *Die wichtigsten Funktionen des WYSIWYG-Editors*

#### *Überschriften und Zwischenüberschriften*

Nutzen Sie zur Gliederung (Markierung "A") von Texten die Möglichkeit Überschriften und Zwischenüberschriften (Ordnungen 1 bis 6) zu verwenden, wie Sie das auch in Textverarbeitungsprogrammen gewohnt sind. Machen Sie nicht auf einer Seite mehrere Überschriften zur Überschrift 1 sondern gliedern Sie logisch. Überschrift 1 ist jene Überschrift der gesamten Seite und darunter sind die Überschriften 2, darunter die Überschriften 3...

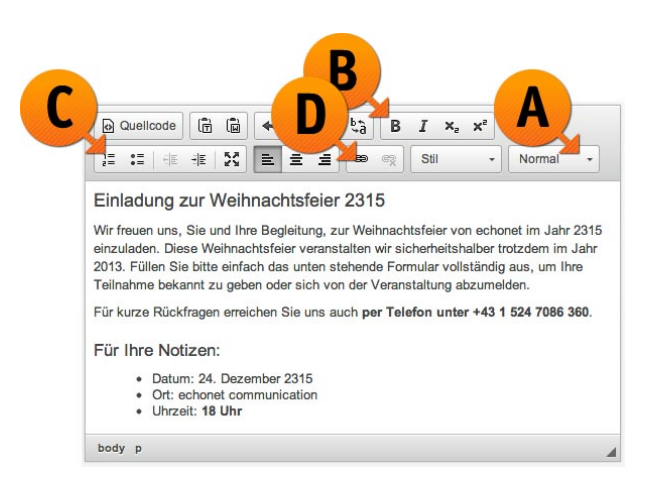

#### *Formatierungen – Fett, Kursiv, Tiefgestellt, Hochgestellt*

Wenn Sie einen Text oder einen Textabschnitt mit der Maus markieren (dann erscheint er unterlegt), können Sie mit den Buttons (<mark>Markierung "B"</mark>) [B] ("Bold" = "Fett"), [I] ("Italic" = "Kursiv"), [X<sup>2</sup>] (hochgestellt zB für die Angabe von Quadratmetern) oder [X<sub>2</sub>] (tiefgestellt) diesen Textabschnitt formatieren. Unterstrichen-Funktionen wurden wegen häufigem Missbrauch entfernt, da viele User im Front-End einen unterstrichenen Text für einen Link halten.

#### *Aufzählungen – Nummeriert oder Unnummeriert*

Mit den Aufzählungs-Symbolen können Sie einen bestimmten Text als Aufzählung markieren (Markierung "C"). Benutzen Sie diese Zeichen, wie Sie es auch aus Textverarbeitungsprogrammen gewohnt sind. Sie können

Aufzählungen machen, diese mit Tabulator einrücken um "Subaufzählungen" zu machen und Sie können bei einer Aufzählung auch eine Zeilenschaltung integrierten, ohne einen neuen Aufzählungspunkt auszulösen, dafür verwenden Sie das "Geschützte Return" (Shift – Enter / Großschreibtaste –Enter). Das funktioniert übrigens auch in Ihrer Textverarbeitung so.

#### *Links auf Webseiten, Dateien...*

Beim Verlinken (Markierung "D") können Sie sowohl auf eigene / fremde Webseiten einen Link erstellen, oder aber auf eine Datei verlinken (z.B. auf ein PDF auf Ihrer Webseite, das Sie zum Download anbieten wollen). Zuerst markieren Sie einen Text im Editor und klicken dann auf das Link-Symbol (oben in der Markierung "D"), dann erscheint ein neues Fenster.

#### *Das Verlinkungs-Fenster / PopUp*

Füllen dabei folgende Felder aus:

• Link-Typ  $(Markierung, A'')$ 

Der Link-Typ gibt an um welche Art von Link es sich handelt. Sie benutzen diesen Link-Typ auch um einen E-Mail-Link (siehe "E-Mail-Links - die "mailto"-Funktion") zu setzen.

- Protokoll
- URL  $(Markierung, B'')$

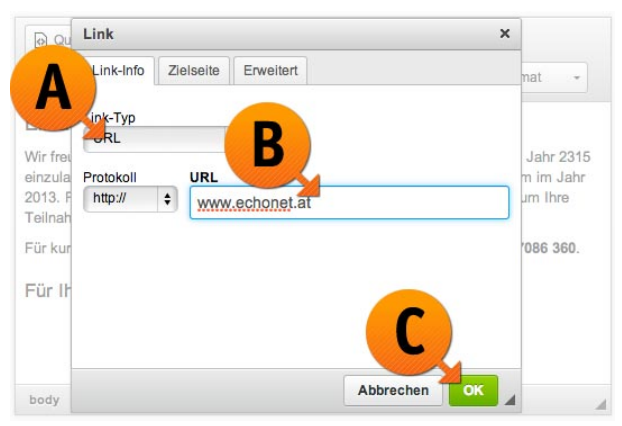

Sie fügen hier die vollständige Adresse exkl. Protokoll (also z.B. "https://" oder "http://" ein, wie im Beispiel zu sehen.

Um den Link zu speichern und "gültig werden zu lassen", klicken Sie auf die grüne "OK"-Box (Markierung "C").

#### *E-Mail-Links – die "mailto"-Funktion*

Sie können über den WYSIWYG-Editor auch einen E-Mail-Link erstellen. Das wird im gleichen Zusatzfenster, wie bei den Links zu Webseiten und Dokumenten, vorgenommen. Zuerst ändern Sie den Link-Typ (Markierung "A") von URL auf "E-Mail" um, dadurch ändern sich auch unten die angebotenen Felder. Sie können folgende Felder ausfüllen:

#### • E-Mail Adresse (Markierung "B")

Die vorausgefüllte E-Mail-Adresse an die die Nachricht geschickt werden soll – die Ihres Unternehmens oder Ihre eigene (am wahrscheinlichsten).

• Betreffzeile (Markierung "C")

Eine vorausgefüllte Zeile für den Betreff der Nachricht.

- Nachrichtentext
	- Hier können Sie wenn Sie möchten bereits einen vorausgefüllten Nachrichtentext verfassen, der in der E-Mail, die sich beim Benutzer (der den Link anklickt) dann öffnet und bereits dort erscheint.

Schließen Sie das E-Mail-Link-Popup mit dem grünen Button "Ok" um die Änderung wirksam werden zu lassen. Für den Benutzer, der die Seite aufruft, führt das dazu, dass sein standardmässig am Computer eingestelltes E-Mail-Programm geöffnet wird und eine neue Mail erzeugt wird, die Sie bereits mit Empfänger, Betreff und sogar mit Text für den Benutzer vorausfüllen können (er kann aber alle diese Dinge in seinem Mailprogramm natürlich noch verändern oder ergänzen).

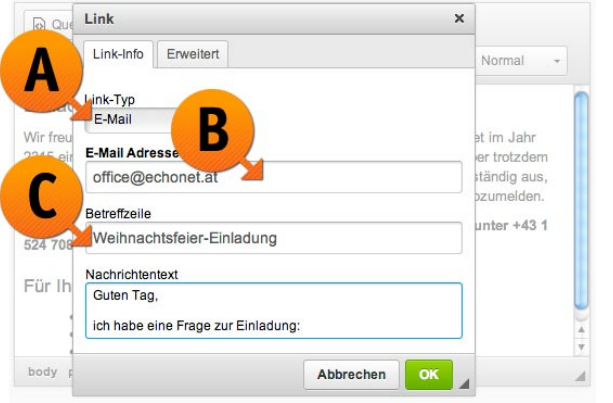